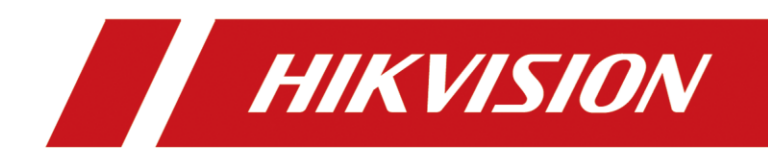

## Mobile Network Camera

User Manual

# **Legal Information**

#### **© 2023 Hangzhou Hikvision Digital Technology Co., Ltd. All rights reserved.**

#### **About this Manual**

The Manual includes instructions for using and managing the Product. Pictures, charts, images and all other information hereinafter are for description and explanation only. The information contained in the Manual is subject to change, without notice, due to firmware updates or other reasons. Please find the latest version of this Manual at the Hikvision website (https://www.hikvision.com/).

Please use this Manual with the guidance and assistance of professionals trained in supporting the Product.

#### **Trademarks**

HIKVISION and other Hikvision's trademarks and logos are the properties of Hikvision in various jurisdictions. Other trademarks and logos mentioned are the properties of their respective owners.

#### **Disclaimer**

TO THE MAXIMUM EXTENT PERMITTED BY APPLICABLE LAW, THIS MANUAL AND THE PRODUCT DESCRIBED, WITH ITS HARDWARE, SOFTWARE AND FIRMWARE, ARE PROVIDED "AS IS" AND "WITH ALL FAULTS AND ERRORS". HIKVISION MAKES NO WARRANTIES, EXPRESS OR IMPLIED, INCLUDING WITHOUT LIMITATION, MERCHANTABILITY, SATISFACTORY QUALITY, OR FITNESS FOR A PARTICULAR PURPOSE. THE USE OF THE PRODUCT BY YOU IS AT YOUR OWN RISK. IN NO EVENT WILL HIKVISION BE LIABLE TO YOU FOR ANY SPECIAL, CONSEQUENTIAL, INCIDENTAL, OR INDIRECT DAMAGES, INCLUDING, AMONG OTHERS, DAMAGES FOR LOSS OF BUSINESS PROFITS, BUSINESS INTERRUPTION, OR LOSS OF DATA, CORRUPTION OF SYSTEMS, OR LOSS OF DOCUMENTATION, WHETHER BASED ON BREACH OF CONTRACT, TORT (INCLUDING NEGLIGENCE), PRODUCT LIABILITY, OR OTHERWISE, IN CONNECTION WITH THE USE OF THE PRODUCT, EVEN IF HIKVISION HAS BEEN ADVISED OF THE POSSIBILITY OF SUCH DAMAGES OR LOSS.

YOU ACKNOWLEDGE THAT THE NATURE OF THE INTERNET PROVIDES FOR INHERENT SECURITY RISKS, AND HIKVISION SHALL NOT TAKE ANY RESPONSIBILITIES FOR ABNORMAL OPERATION, PRIVACY LEAKAGE OR OTHER DAMAGES RESULTING FROM CYBER-ATTACK, HACKER ATTACK, VIRUS INFECTION, OR OTHER INTERNET SECURITY RISKS; HOWEVER, HIKVISION WILL PROVIDE TIMELY TECHNICAL SUPPORT IF REQUIRED.

YOU AGREE TO USE THIS PRODUCT IN COMPLIANCE WITH ALL APPLICABLE LAWS, AND YOU ARE SOLELY RESPONSIBLE FOR ENSURING THAT YOUR USE CONFORMS TO THE APPLICABLE LAW. ESPECIALLY, YOU ARE RESPONSIBLE, FOR USING THIS PRODUCT IN A MANNER THAT DOES NOT INFRINGE ON THE RIGHTS OF THIRD PARTIES, INCLUDING WITHOUT LIMITATION, RIGHTS OF PUBLICITY, INTELLECTUAL PROPERTY RIGHTS, OR DATA PROTECTION AND OTHER PRIVACY RIGHTS. YOU SHALL NOT USE THIS PRODUCT FOR ANY PROHIBITED END-USES, INCLUDING THE DEVELOPMENT OR PRODUCTION OF WEAPONS OF MASS DESTRUCTION, THE DEVELOPMENT OR PRODUCTION OF CHEMICAL OR BIOLOGICAL WEAPONS, ANY ACTIVITIES IN THE CONTEXT RELATED TO ANY NUCLEAR EXPLOSIVE OR UNSAFE NUCLEAR FUEL-CYCLE, OR IN SUPPORT OF HUMAN RIGHTS ABUSES.

IN THE EVENT OF ANY CONFLICTS BETWEEN THIS MANUAL AND THE APPLICABLE LAW, THE LATTER PREVAILS.

### Regulatory Information

### **FCC Information**

Please take attention that changes or modification not expressly approved by the party responsible for compliance could void the user's authority to operate the equipment.

### **FCC Compliance**

This equipment has been tested and found to comply with the limits for a Class A digital device, pursuant to part 15 of the FCC Rules. These limits are designed to provide reasonable protection against harmful interference when the equipment is operated in a commercial environment. This equipment generates, uses, and can radiate radio frequency energy and, if not installed and used in accordance with the instruction manual, may cause harmful interference to radio communications. Operation of this equipment in a residential area is likely to cause harmful interference in which case the user will be required to correct the interference at his own expense.

### **FCC Conditions**

This device complies with part 15 of the FCC Rules. Operation is subject to the following two conditions:

- 1. This device may not cause harmful interference.
- 2. This device must accept any interference received, including interference that may cause undesired operation.

### **EU Conformity Statement**

This product and - if applicable - the supplied accessories too are marked with "CE" and  $\epsilon$ comply therefore with the applicable harmonized European standards listed under the RE Directive 2014/53/EU, EMC Directive 2014/30/EU, the LVD Directive 2014/35/EU, the RoHS Directive 2011/65/EU.

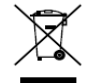

2012/19/EU (WEEE directive): Products marked with this symbol cannot be disposed of as unsorted municipal waste in the European Union. For proper recycling, return this product to your local supplier upon the purchase of equivalent new equipment, or dispose of it at designated collection points. For more information see: [www.recyclethis.info](http://www.recyclethis.info/)

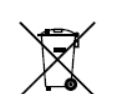

2006/66/EC (battery directive): This product contains a battery that cannot be disposed of as unsorted municipal waste in the European Union. See the product documentation for specific battery information. The battery is marked with this symbol, which may include

lettering to indicate cadmium (Cd), lead (Pb), or mercury (Hg). For proper recycling, return the battery to your supplier or to a designated collection point. For more information see: [www.recyclethis.info](http://www.recyclethis.info/)

### **Industry Canada ICES-003 Compliance**

This device meets the CAN ICES-3 (A)/NMB-3(A) standards requirements.

## Symbol Conventions

The symbols that may be found in this document are defined as follows.

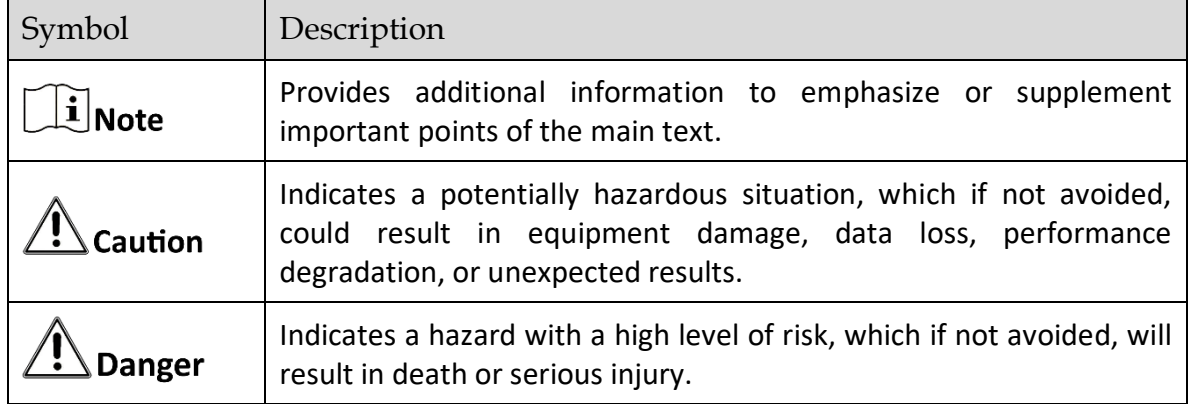

### Safety Instructions

- **•** Proper configuration of all passwords and other security settings is the responsibility of the installer and/or end-user.
- In the use of the product, you must be in strict compliance with the electrical safety regulations of the nation and region. Please refer to technical specifications for detailed information.
- Input voltage should meet limited power source or PS2 requirements according to the IEC60950-1 or IEC 62368-1 standard. Please refer to technical specifications for detailed information.
- Do not connect several devices to one power adapter as adapter overload may cause overheating or a fire hazard.
- **P** Please make sure that the plug is firmly connected to the power socket.
- If smoke, odor or noise rise from the device, turn off the power at once and unplug the power cable, and then please contact the service center.

# **TABLE OF CONTENTS**

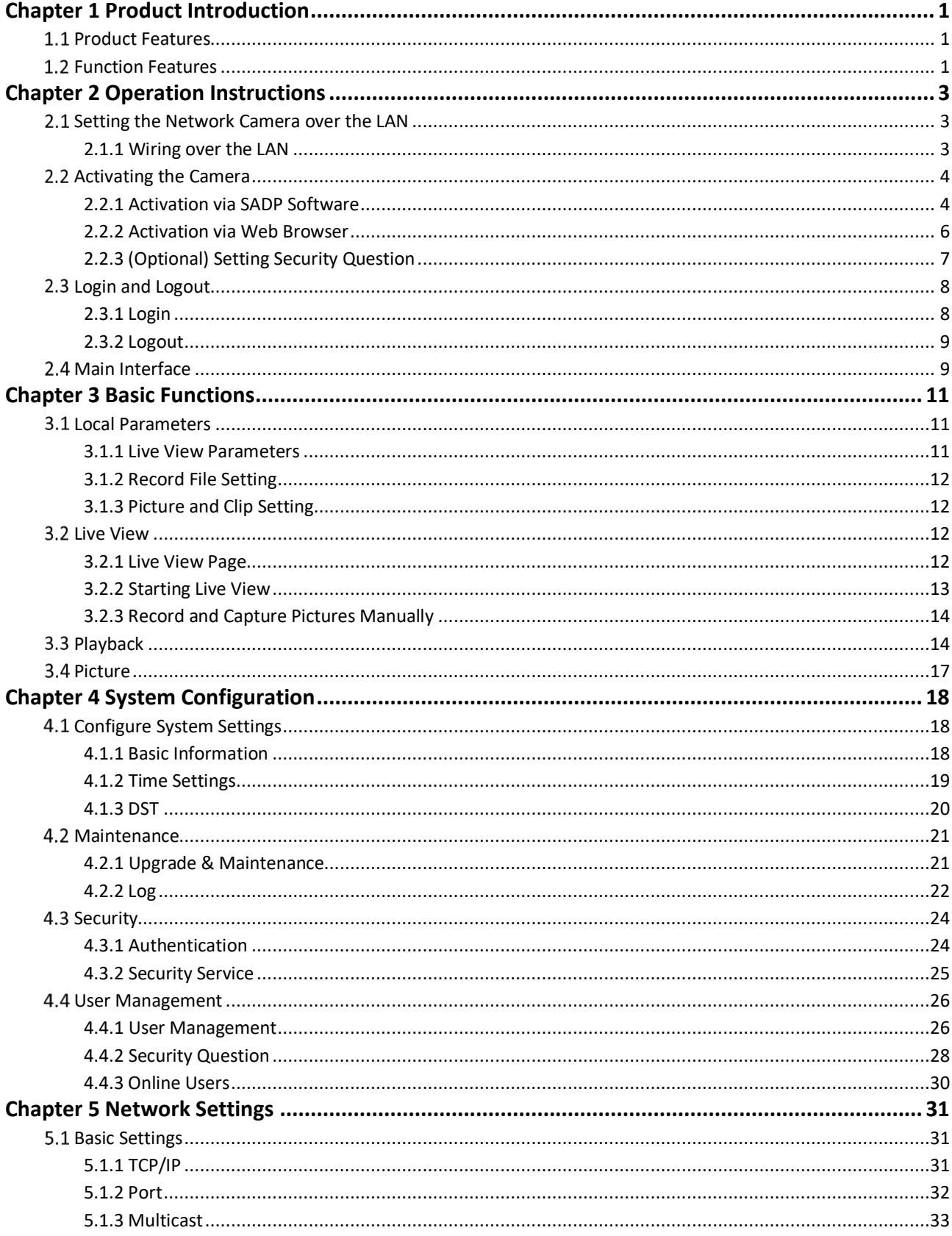

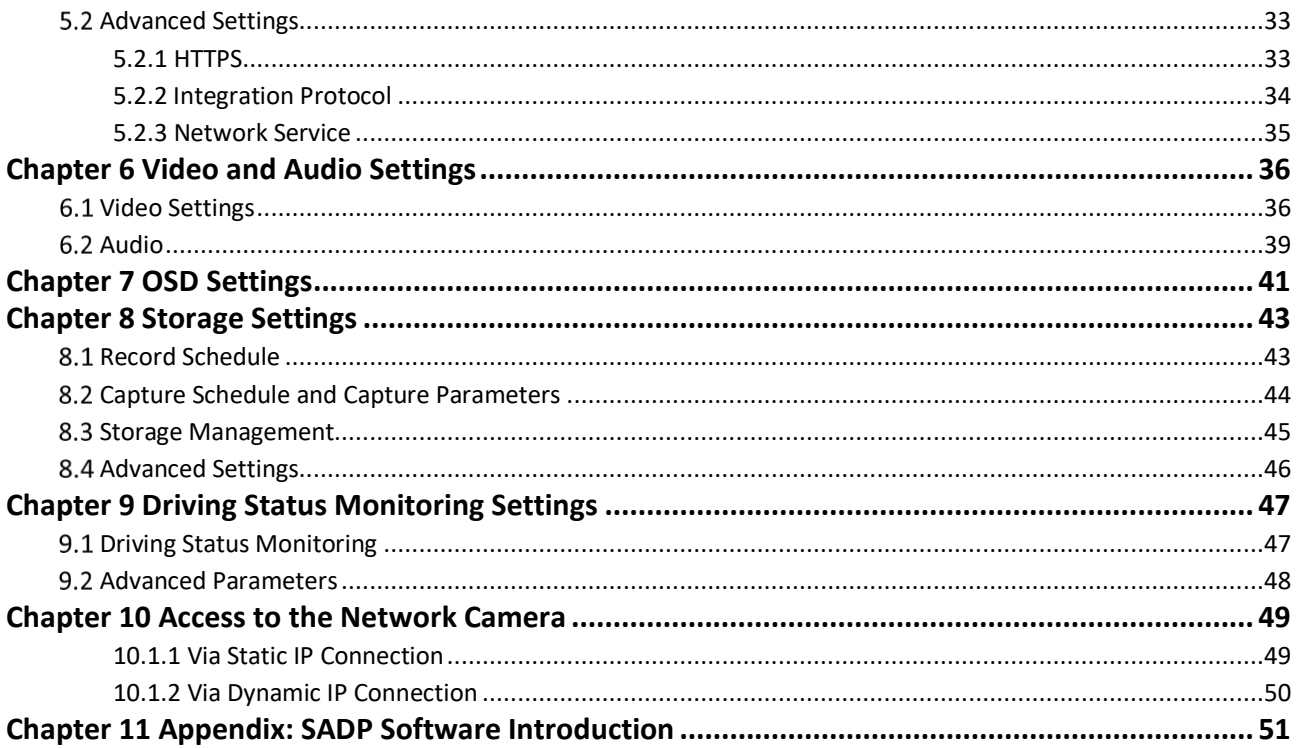

## Chapter 1 Product Introduction

## <span id="page-6-1"></span><span id="page-6-0"></span>1.1 Product Features

The main function of this DSM (Driving Status Monitoring) mobile network camera (hence force the "camera") is for monitoring the driving status inside the vehicle. Based on the deep learning algorithm, the camera detects abnormality and send alarms, to alter the driver of possible dangers and improve driving safety.

The camera can be deployed in various settings, including bus, train, metro and special vehicles such as construction vehicles.

## <span id="page-6-2"></span>1.2 Function Features

The camera supports numerous DSM detection, voice alarm and capture, and the export of pictures and videos with TF card to facilitate the investigation of incidents.

### *DSM detection*

Distraction Prompt Detection

When the driver is detected distracted, the camera will send alarms.

Fatigue Driving (Closing Eyes) Detection

When the driver is detected yawning or with eyes closed, the camera will send alarms.

Fatigue Driving (Yawn) Detection

When the driver is detected fatigue driving, the camera will send alarms.

Phone Call Detection

When the driver is detected making phone calls while driving, the camera will send alarms.

Smoking Detection

When the driver is detected smoking, the camera will send alarms.

Seatbelt Unbuckled Detection

When the driver is detected with seatbelt unbuckled, the camera will send alarms.

Driver Exception Detection

When the driver is detected as absent from the driving seat, the camera will send alarms.

**•** Tampering Detection

When the camera is detected tampered, the camera will send alarms.

● IR Interrupted Sunglasses Detection

When the driver is detected putting up sunglasses that blocks infrared, the camera will send alarms.

#### *System function*

 $\bullet$  Video recording and capturing pictures

The camera supports instant capture and video recording during preview, and after installing memory card, you can also configure video recording and capture plan to realize scheduled video recording and capture.

**•** User Management

You can manage many different users through the administrator "admin" user, and configure different permissions for each user.

#### *Network function*

The camera supports TCP/IP, MULTICAST and other network communication protocols; it also supports open interconnection protocols such as ONVIF.

## Chapter 2 Operation Instructions

## <span id="page-8-0"></span> $\widehat{[1]}$ Note

- You shall acknowledge that the use of the product with Internet access might be under network security risks. For avoidance of any network attacks and information leakage, please strengthen your own protection. If the product does not work properly, please contact with your dealer or the nearest service center.
- To ensure the network security of the network camera, we recommend you to have the network camera assessed and maintained termly. You can contact us if you need such service.

### *Before you start:*

- Step 1 If you want to set the network camera via a LAN (Local Area Network), please refer to Section 2.1 Setting the Network Camera over the LAN.
- Step 2 If you want to set the network camera via a WAN (Wide Area Network), please refer to Section 2.2 Setting the Network Camera over the WAN.

## <span id="page-8-1"></span>2.1 Setting the Network Camera over the LAN

### *Purpose:*

To view and configure the camera via a LAN, you need to connect the network camera in the same subnet with your computer, and install the SADP or iVMS-4200 software to search and change the IP of the network camera.

## $\mathbf{i}$  Note

For the detailed introduction of SADP, please refer to Appendix 1.

### <span id="page-8-2"></span>2.1.1 Wiring over the LAN

The following figures show the two ways of cable connection of a network camera and a computer:

### *Purpose:*

- Step 1 To test the network camera, you can directly connect the network camera to the computer with a network cable as shown in Figure 2-1.
- Step 2 Refer to the Figure 2-2 to set network camera over the LAN via a switch or a router.

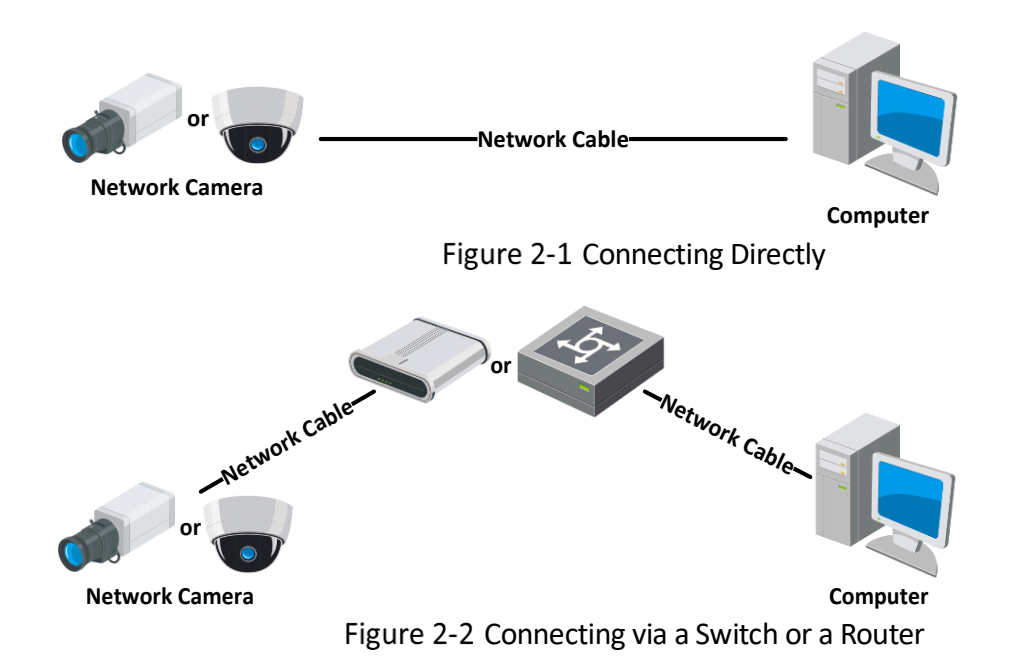

## <span id="page-9-0"></span>2.2 Activating the Camera

You are required to activate the camera first by setting a strong password for it before you can use the camera.

Activation via Web Browser, Activation via SADP, and Activation via Client Software are all supported.

## <span id="page-9-1"></span>2.2.1 Activation via SADP Software

SADP software is used for detecting the online device, activating the camera, and resetting the password.

Get the SADP software from the official website, and install the SADP according to the prompts. Follow the steps to activate the camera.

Step 1 Run the SADP software to search the online devices.

Step 2 Check the device status from the device list, and select the inactive device.

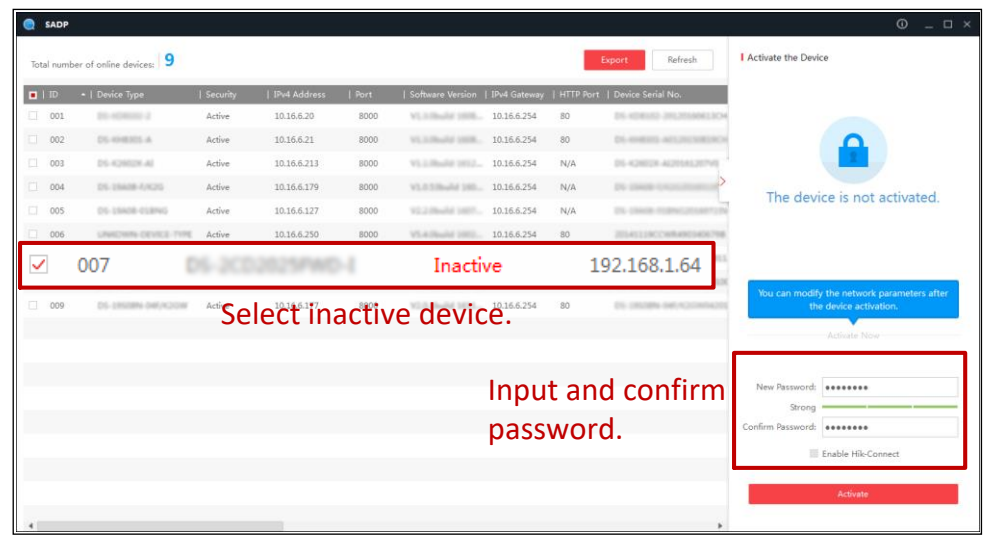

#### SADP Interface

## $\left[\tilde{i}\right]$ Note

 The SADP software supports activating the camera in batch. Refer to the user manual of SADP software for details.

Step 3 Create and input the password in the password field, and confirm the password. A password with user name in it is not allowed.

## Caution

STRONG PASSWORD RECOMMENDED

- We highly recommend you create a strong password of your own choosing (using a minimum of 8 characters, including at least three of the following categories: upper case letters, lower case letters, numbers, and special characters) in order to increase the security of your product. And we recommend you reset your password regularly, especially in the high security system, resetting the password monthly or weekly can better protect your product.
- Proper configuration of all passwords and other security settings is the responsibility of the installer and/or end-user.

You can enable the Hik-Connect service for the device during activation.

- Step 4 Click Activate to start activation. You can check whether the activation is completed on the popup window. If activation failed, please make sure that the password meets the requirement and try again.
- Step 5 Change the device IP address to the same subnet with your computer by either modifying the IP address manually or checking the checkbox of Enable DHCP.

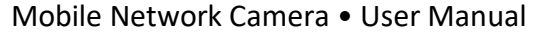

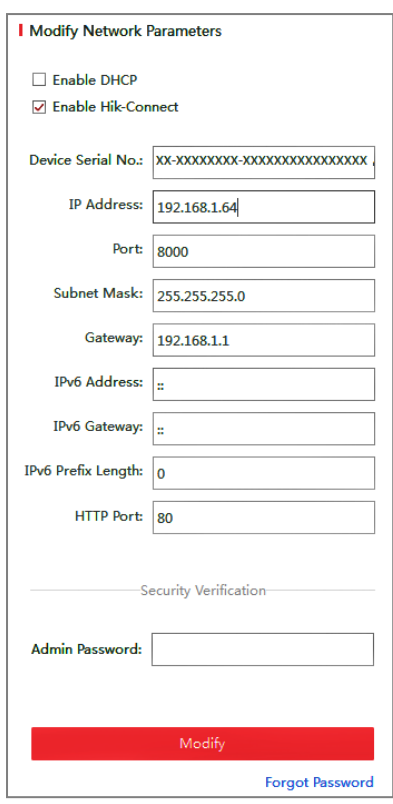

Modify the IP Address

Step 6 Input the admin password and click Modify to activate your IP address modification.

## <span id="page-11-0"></span>2.2.2 Activation via Web Browser

Step 1 Power on the camera, and connect the camera to the network.

Step 2 Input the IP address into the address bar of the web browser, and click Enter to enter the activation interface.

## $\widehat{\mathbf{I}}$  Note

- The default IP address of the camera is 192.168.1.64.
- The computer and the camera should belong to the same subnet.
- For the camera enables the DHCP by default, you need to use the SADP software to search the IP address.

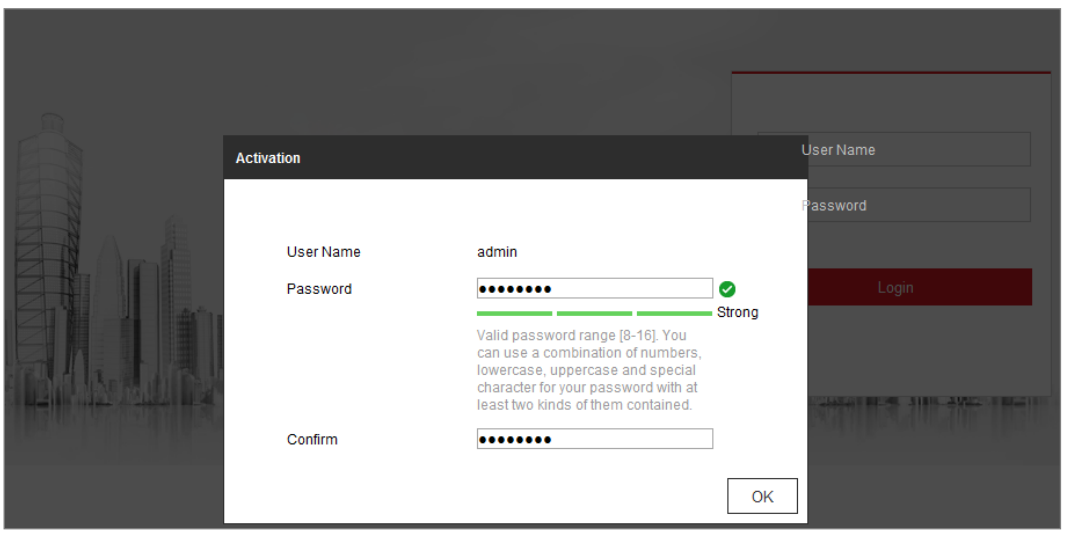

Activation via Web Browser

Step 3 Create and input a password into the password field. A password with user name in it is not allowed.

## $\overline{\mathcal{B}}$  Caution

STRONG PASSWORD RECOMMENDED

 We highly recommend you create a strong password of your own choosing (using a minimum of 8 characters, including at least three of the following categories: upper case letters, lower case letters, numbers, and special characters) in order to increase the security of your product. And we recommend you reset your password regularly, especially in the high security system, resetting the password monthly or weekly can better protect your product.

Step 4 Confirm the password.

Step 5 Click OK to save the password and enter the live view interface.

### <span id="page-12-0"></span>2.2.3 (Optional) Setting Security Question

Security question is used to reset the admin password when admin user forgets the password.

Admin user can follow the pop-up window to complete security question settings during camera activation. Or, admin user can go to User Management interface to configure the function.

## <span id="page-13-0"></span>2.3 Login and Logout

## <span id="page-13-1"></span>2.3.1 Login

For certain camera models, HTTPS is enabled by default and the camera creates an unsigned certificate automatically. When you access to the camera the first time, the web browser prompts a notification about the certificate issue.

To cancel the notification, install a signed-certificate to the camera.

Step 1 Open the web browser.

Step 2 In the browser address bar, input the IP address of the network camera, and press the Enter key to enter the login interface.

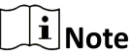

The default IP address is 192.168.1.64. You are recommended to change the IP address to the same subnet with your computer.

Step 3 Input the user name and password.

The admin user should configure the device accounts and user/operator permissions properly. Delete the unnecessary accounts and user/operator permissions.

## $\tilde{i}$  Note

The IP address gets locked if the admin user performs 7 failed password attempts (5 attempts for the user/operator).

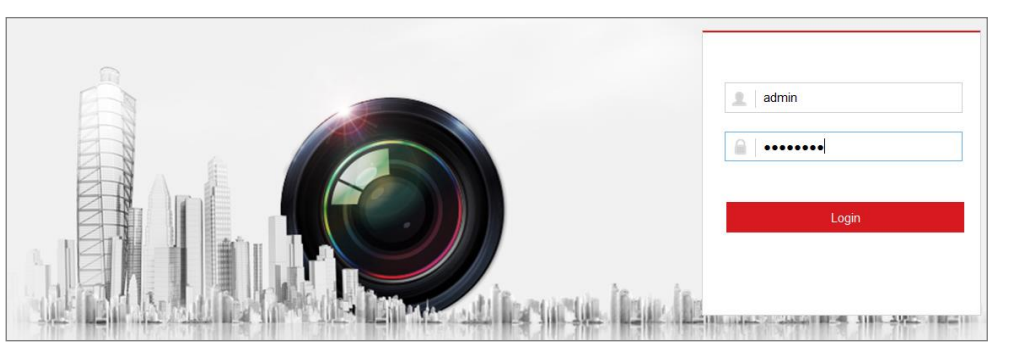

Figure 2-3 Login Interface

Step 4 Click Login.

Step 5 (Optional) Install the plug-in before viewing the live video and operating the camera. Follow the installation prompts to install the plug-in.

| <b>OS</b> | <b>Browser Version</b>                                                                      | Plugin                                                                                                    |  |  |  |
|-----------|---------------------------------------------------------------------------------------------|----------------------------------------------------------------------------------------------------|--|--|--|
| Windows   | $\bullet$ IE 8 and upper<br>• Google Chrome 57 and lower<br>• Mozilla Firefox 52 and lower  | Install<br>the<br>plugin<br>according to instructions.                                                                                                    |  |  |  |
|           | • Google Chrome 57 and upper<br>• Mozilla Firefox 52 and upper                              | Click $\blacksquare$ in the preview<br>page to download and<br>install the plugin for high<br>quality view and device<br>functions.                                                                                                    |  |  |  |
| Mac OS    | • Google Chrome 57 and upper<br>• Mozilla Firefox 52 and upper<br>• Mac Safari 16 and upper | To<br>preview, enter<br>Configuration > Network ><br>Advanced<br>Setting<br>- ><br>Network Service, and<br>enbale WebSocket. Some<br>functions will be limited<br>after enbling this function,<br>such as video play. The<br>actual equipment shall<br>prevail. |  |  |  |

Table 2-1 Install Plugins

## $\widehat{\mathbf{I}}$  Note

For camera that supports plug-in free live view, if you are using Google Chrome 57 and its above version or Mozilla Firefox 52 and its above version, plug-in installation is not required. But Picture and Playback functions are hidden. To use mentioned function via web browser, change to their lower version, or change to Internet Explorer 8.0 and above version.

Login without plug-in only supports configuration, not preview and playback.

## <span id="page-14-0"></span>2.3.2 Logout

To logout, click the  $\boxed{F}$  icon.

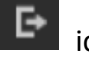

## <span id="page-14-1"></span>2.4 Main Interface

The main interface is shown as follows.

Mobile Network Camera • User Manual

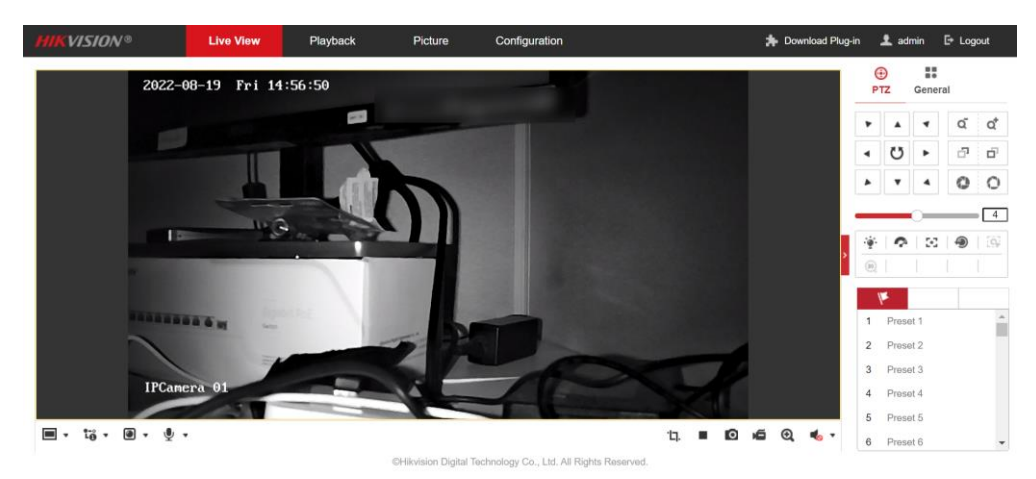

Figure 2-4 Main Interface

Live View: to view the camera and set parameters.

Playback: to play recordings according to their type and time.

Picture: to search, view and download the pictures stored in the SD Card of the network camera.

Configuration: to set the system and function parameters.

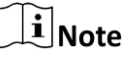

The interface may vary according to the model of the camera.

## Chapter 3 Basic Functions

## <span id="page-16-1"></span><span id="page-16-0"></span>3.1 Local Parameters

Go to **Configuration > Local** to configure local configurations. Live View Parameters, Record File Settings, Picture and Clip Settings can be configured.

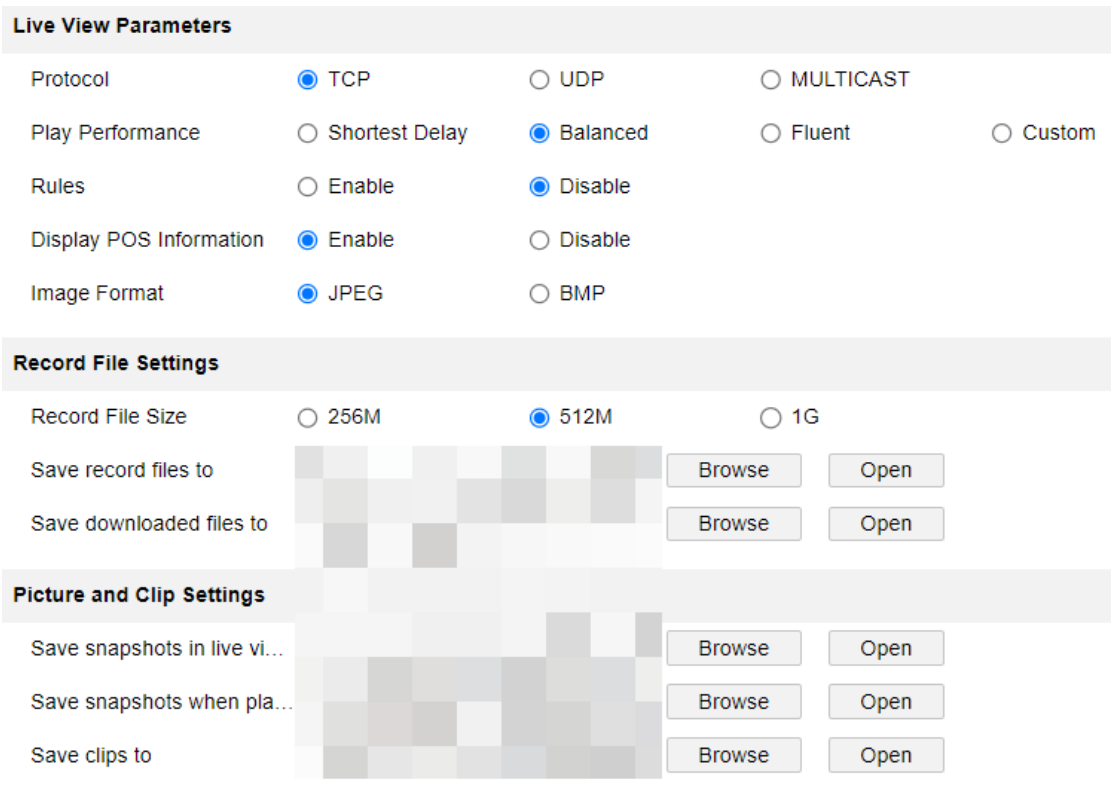

Figure 3-1 Local Parameters

### <span id="page-16-2"></span>3.1.1 Live View Parameters

### Protocols

TCP, UDP and MULTICAST protocols are supported.

- − The default protocol is TCP
- − UDP is suitable for the situation that the requirement of video fluency is not high and the network environment is unstable.
- − MULTICAST is suitable for multicast addresses with many customers and need to be configured before selection.
- Playback performance:

You can choose the shortest delay, Balanced, Fluent and Custom, and the default is Custom.

- Minimum delay: Real-time is good, but it may affect the fluency of video.
- Balance: Give consideration to the real-time and fluency of video playback.
- Good fluency: In the same network situation, it takes up less network resources, and the video is smoother than other modes.
- Custom: the frame rate can be set according to the network conditions.
- Information: You can choose to enable or disable it. When enabled, information boxes will appear on the live screen, including the dynamic analysis box of motion detection and the face target box.
- POS information overlay: it can be enabled or disabled. When enabled, when a target triggers a rule, the live screen will display the attribute information of the target.
- Picture and Clip Settings: set the format of captured pictures, with optional JPEG and BMP.

### <span id="page-17-0"></span>3.1.2 Record File Setting

- Record File Size: it can be set to 256 M, 512 M and 1 G, indicating the size of a single video file stored locally.
- Save record files to: the path where video files are stored locally. You can choose Browse to change the path, and click Open Folder to open the folder under the archive path.
- Save downloaded files to: the path where the video files saved during playback are stored locally. You can choose Browse to change the path, and click Open Folder to open the folder under the archive path.

## <span id="page-17-1"></span>3.1.3 Picture and Clip Setting

- Save snapshots in live view to: the path where the captured pictures are stored locally during preview. You can choose Browse to change the path, and click Open Folder to open the folder under the archive path.
- Save snapshots when playback to: the path where captured pictures are stored locally during playback. You can choose Browse to change the path, and click Open Folder to open the folder under the archive path.
- $\bullet$  Save clips to: the path where the cut video files are stored locally during playback. You can choose Browse to change the path, and click Open Folder to open the folder under the archive path.

## <span id="page-17-2"></span>3.2 Live View

## <span id="page-17-3"></span>3.2.1 Live View Page

### *Purpose:*

The live view page allows you to view the real-time video, capture images, realize PTZ control, set/call presets and configure video parameters.

Log in the network camera to enter the live view page, or you can click Live View on the menu bar of the main page to enter the live view page.

Descriptions of the live view page:

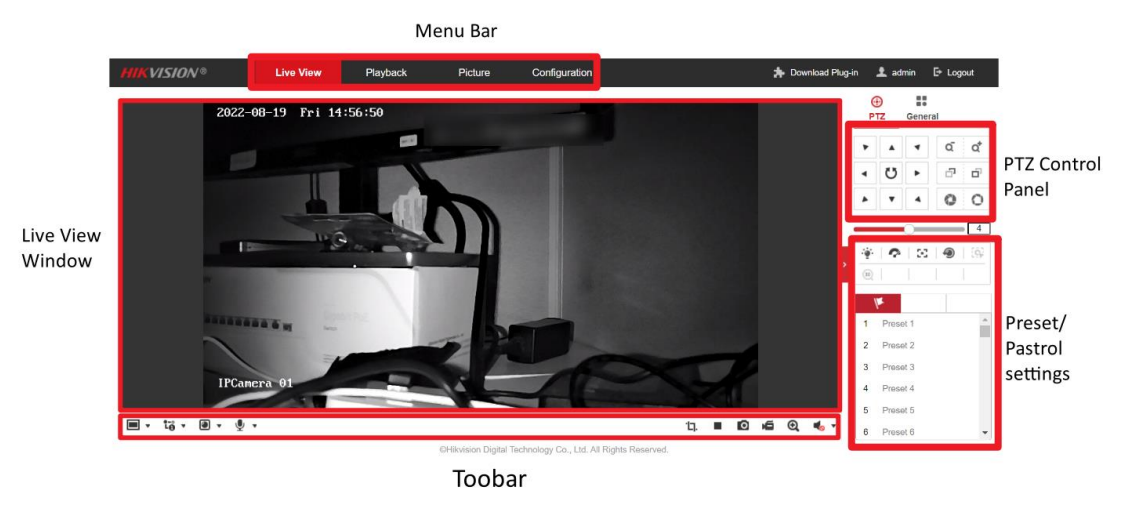

Figure 3-2 Live View Page

Menu Bar

Click each tab to enter Live View, Playback, Picture, Application, and Configuration page respectively.

Live View Window

Display the live video.

Toolbar

Toolbar allows you to adjust the live view window size, the stream type, and the plugins. It also allows you to process the operations on the live view page, e.g., start/stop live view, capture, record, audio on/off, two-way audio, start/stop digital zoom, etc.

For IE (Internet Explorer) users, plug-ins as webcomponents and quick time are selectable. And for Non-IE users, webcomponents, quick time, VLC or MJPEG are selectable if they are supported by the web browser.

## $\left[\tilde{\mathbf{i}}\right]$ Note

 For camera that supports plug-in free live view, when Google Chrome 45 and its above version or Mozilla Firefox 52 and its above version are used, plug-in installation is not required. But Picture and Playback functions are hidden. To use mentioned function via web browser, change to their lower versions, or change to Internet Explorer 8.0 and its above version.

### <span id="page-18-0"></span>3.2.2 Starting Live View

In the live view window as shown in Figure 4-2, click  $\blacksquare$  on the toolbar to start the live view of the camera.

 $\blacksquare$   $\rightarrow$   $\thinspace$   $\thinspace$   $\thinspace$   $\ddot{\thinspace}$   $\ddot{\thinspace}$   $\ddot{\thinspace}$   $\blacksquare$   $\blacksquare$   $\blacksquare$   $\blacksquare$   $\blacksquare$   $\blacksquare$   $\blacksquare$ 

 $\bullet$ 盾  $^{\circledR}$  $\blacksquare$ 

Figure 3-3 Live View Toolbar

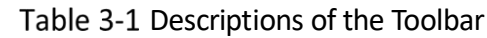

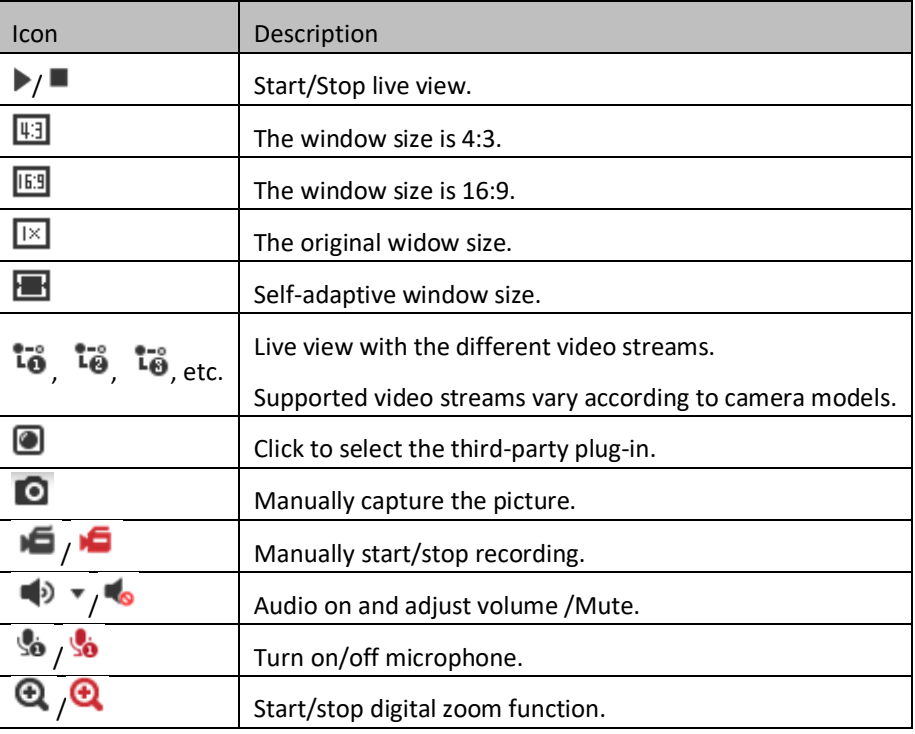

### $\widetilde{\mathbf{1}}$ Note

• The icons vary according to the different camera models.

### <span id="page-19-0"></span>3.2.3 Record and Capture Pictures Manually

In the live view interface, click  $\Box$  on the toolbar to capture the live pictures; click to record the live view. The saving paths of the captured pictures and clips can be set on the Configuration > Local page. To configure remote scheduled recording, please refer to [8.1 Record Schedule.](#page-48-1)

## $\widetilde{\mathbf{I}}$ Note

<span id="page-19-1"></span>The captured image will be saved as a JPEG file or BMP file in your computer.

## 3.3 Playback

### *Purpose:*

This section explains how to view the remotely recorded video files stored in the network disks or SD cards.

Step 1 Click Playback on the menu bar to enter playback interface.

| <b>HIKVISION®</b> | <b>Live View</b> | Playback | Picture                                           | Configuration |                     |       |       |                               | <b>A</b> Download Plug-in       |                                                 | <u>1</u> admin E Logout |           |                  |
|-------------------|------------------|----------|---------------------------------------------------|---------------|---------------------|-------|-------|-------------------------------|---------------------------------|-------------------------------------------------|-------------------------|-----------|------------------|
| Channel No.: 1    |                  |          |                                                   |               |                     |       |       |                               | Status:                         |                                                 |                         |           |                  |
|                   |                  |          |                                                   |               |                     |       |       |                               |                                 | $44 - 4$                                        | Jun                     | 2022      | $\rightarrow$ 10 |
|                   |                  |          |                                                   |               |                     |       |       |                               |                                 | Sun Mon Tue Wed Thu Fri Sat<br>29 30 31 1 2 3 4 |                         |           |                  |
|                   |                  |          |                                                   |               |                     |       |       |                               |                                 | $5\quad 6$                                      | $\overline{7}$          | 8 9 10 11 |                  |
|                   |                  |          |                                                   |               |                     |       |       |                               |                                 | 12  13  14  15  16  17  18                      |                         |           |                  |
|                   |                  |          |                                                   |               |                     |       |       |                               |                                 | 19 20 21 22 23 24 25<br>26 27 28 29 30 1 2      |                         |           |                  |
|                   |                  |          |                                                   |               |                     |       |       |                               |                                 | $3 -$<br>$-4$                                   | $-5$                    | 6 7 8 9   |                  |
|                   |                  |          |                                                   |               |                     |       |       |                               |                                 |                                                 |                         |           |                  |
|                   |                  |          |                                                   |               |                     |       |       |                               |                                 |                                                 | Q Search                |           |                  |
|                   |                  |          |                                                   |               |                     |       |       |                               |                                 |                                                 |                         |           |                  |
|                   |                  |          |                                                   |               |                     |       |       |                               |                                 |                                                 |                         |           |                  |
|                   |                  |          |                                                   |               |                     |       |       |                               |                                 |                                                 |                         |           |                  |
|                   |                  |          |                                                   |               |                     |       |       |                               |                                 |                                                 |                         |           |                  |
|                   |                  |          |                                                   |               |                     |       |       |                               |                                 |                                                 |                         |           |                  |
|                   |                  |          |                                                   |               |                     |       |       |                               |                                 | Set playback time                               |                         |           |                  |
|                   |                  |          | $\mathbf{r}$<br>$\blacksquare$ 44<br>$\mathbb{H}$ | $\mathbb{R}$  |                     |       |       | <b>回 <del>》 回</del> 喝 · 土</b> |                                 | ${\bf 00}$                                      | 00<br>${\bf 00}$        | ↵         |                  |
|                   |                  |          | 2022-06-13 22:30:31                               |               | 2022-06-14 00:00:00 |       |       |                               |                                 |                                                 |                         |           | $-+$             |
| 19:00<br>OO       | 20:00            | 21:00    | 22:00                                             | 23:00         | OO<br>oo            | 01:00 | 02:00 | 03:00                         | 04:00                           |                                                 | 05:00                   |           | 06               |
|                   |                  |          |                                                   |               |                     |       |       |                               | Command Continuous Alarm Manual |                                                 |                         |           |                  |

Figure 3-4 Playback Interface

Step 2 Select the date and click **Search**.

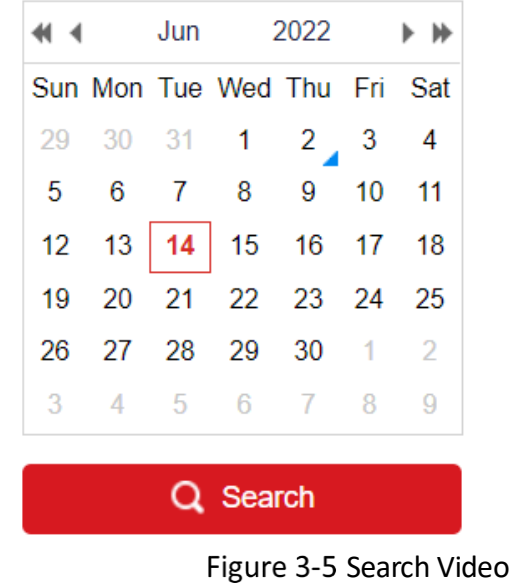

Step 3 Click  $\blacktriangleright$  to play the video files found on this date.

The toolbar on the bottom of Playback interface can be used to control playing

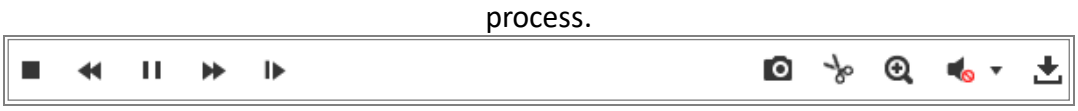

Figure 3-6 Playback Toolbar

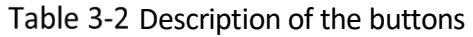

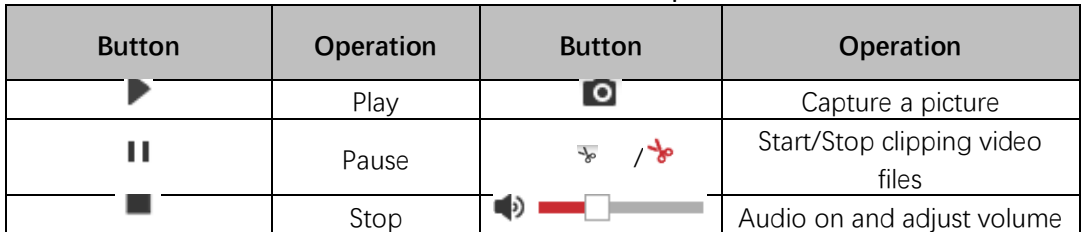

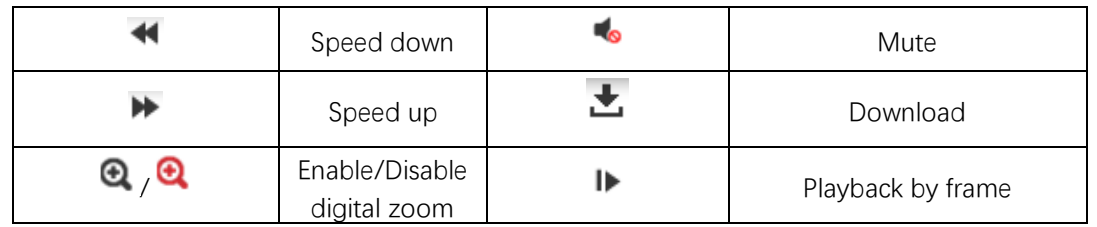

## $\widehat{\mathbf{I}}$  Note

 You can choose the file paths locally for downloaded playback video files and pictures in Local Configuration interface.

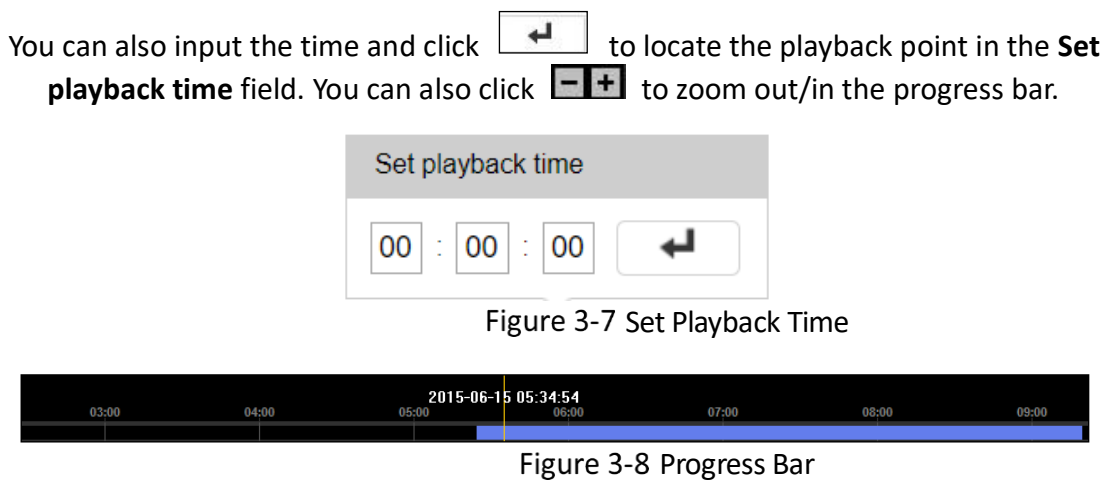

The different colors of the video on the progress bar stand for the different video types.

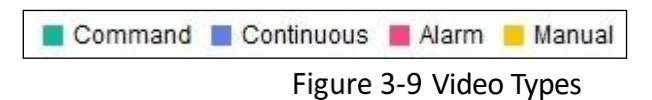

## <span id="page-22-0"></span>3.4 Picture

### *Purpose:*

Click Picture to enter the picture searching interface. You can search, view, and download the pictures stored in the local storage or network storage.

## $\left| \mathbf{i} \right|$  Note

- Make sure HDD, NAS or memory card are properly configured before you process the picture search.
- Make sure the capture schedule is configured. Go to **Configuration > Storage** > **Schedule Settings** > **Capture** to set the capture schedule.

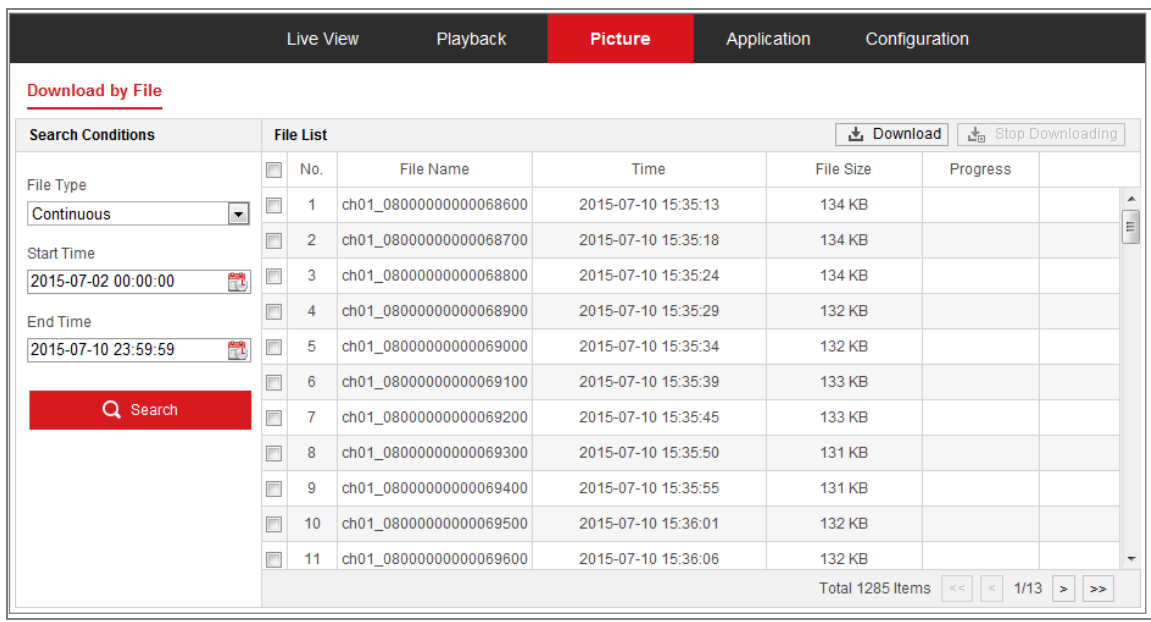

Figure 3-10 Picture Search Interface

- Step 2 Select the file type from the dropdown list. Continuous, Motion, Alarm, Motion | Alarm, Motion & Alarm, Line Crossing, Intrusion Detection, and Scene Change Detection are selectable.
- Step 3 Select the start time and end time.
- Step 4 Click Search to search the matched pictures.
- Step 5 Check the checkbox of the pictures and then click **Download** to download the selected pictures.

### $\left[\widetilde{\mathbf{i}}\right]$ Note

Up to 4000 pictures can be displayed at one time.

# Chapter 4 System Configuration

## <span id="page-23-1"></span><span id="page-23-0"></span>4.1 Configure System Settings

#### *Purpose:*

Follow the instructions below to configure the system settings, include System Settings, Maintenance, Security, and User Management, etc.

### <span id="page-23-2"></span>4.1.1 Basic Information

### Go to **Configuration** > **System** > **System Settings** > **Basic Information**.

### Step 2 Edit the Device Name and Device No.

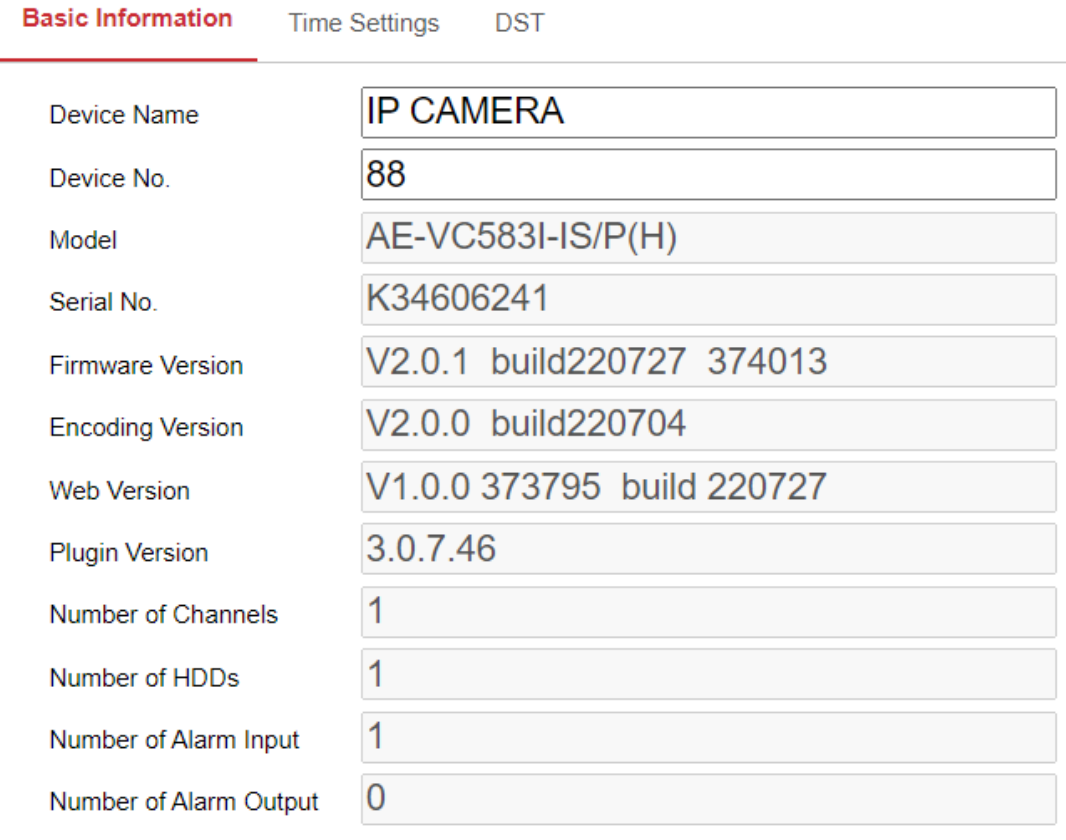

**日** Save

Figure 4-1 Basic Information

### $\widetilde{[{\bf i}]}$ Note

 Other information of the network camera, such as Model, Serial No., Firmware Version, Encoding Version, Number of Channels, Number of HDDs, Number of Alarm Input and Number of Alarm Output are displayed. The information cannot

be changed in this menu. These options are the reference for maintenance or modification in future.

### <span id="page-24-0"></span>4.1.2 Time Settings

#### *Purpose:*

You can follow the instructions in this section to configure the time synchronization and DST settings.

#### Go to **Configuration** > **System**> **System Settings** > **Time Settings**.

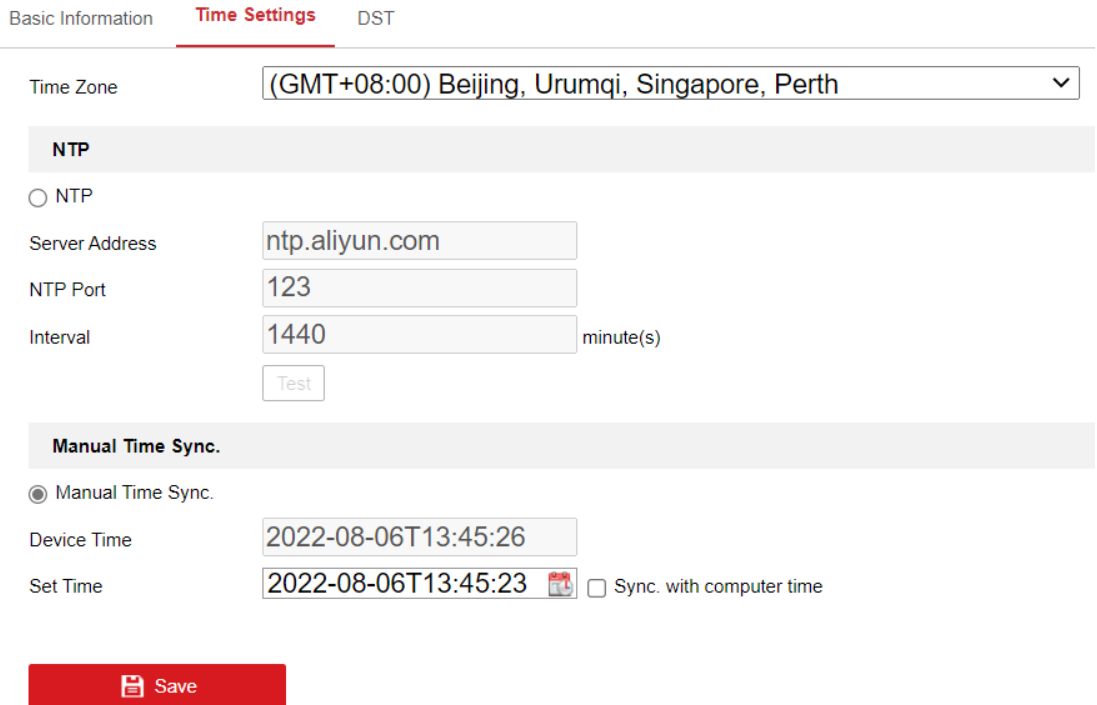

Figure 4-2 Time Settings

Step 2 Select the Time Zone of your location from the drop-down menu.

Step 3 Configure the NTP settings.

Step 4 Click to enable the NTP function.

Step 5 Configure the following settings:

- Server Address: IP address of NTP server.
- NTP Port: Port of NTP server.
- Interval: The time interval between the two synchronizing actions with NTP server.

Step 6 (Optional) You can click the Test button to test the time synchronization function via NTP server.

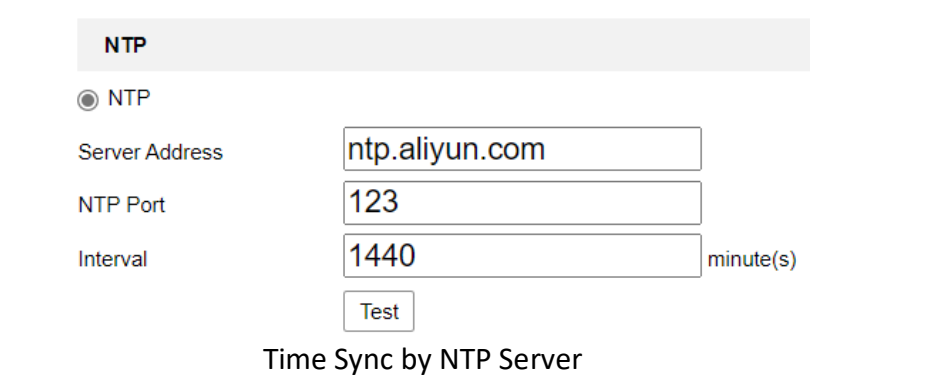

## $\widehat{\mathbf{I}}$  Note

 If the camera is connected to a public network, you should use a NTP server that has a time synchronization function, such as the server at the National Time Center (IP Address: 210.72.145.44). If the camera is set in a customized network, NTP software can be used to establish a NTP server for time synchronization.

Step 7 Configure the manual time synchronization.

- 1) Check the Manual Time Sync. item to enable the manual time synchronization function.
- 2) Click the icon  $\Box$  to select the date, time from the pop-up calendar.
- 3) (Optional) You can check Sync. with computer time item to synchronize the time of the device with that of the local PC.

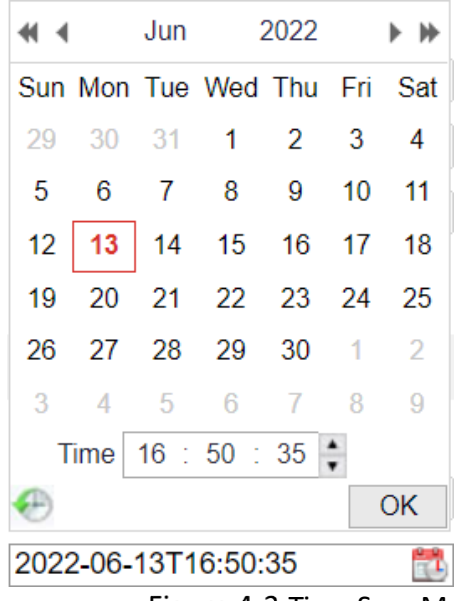

Figure 4-3 Time Sync Manually

Step 8 Click Save to save the settings.

<span id="page-25-0"></span>4.1.3 DST

#### *Purpose:*

Daylight Saving Time (DST) is a way of making better use of the natural daylight by setting your clock forward one hour during the summer months, and back again in the fall.

### Go to **Configuration** > **System** > **System Settings** > **DST**.

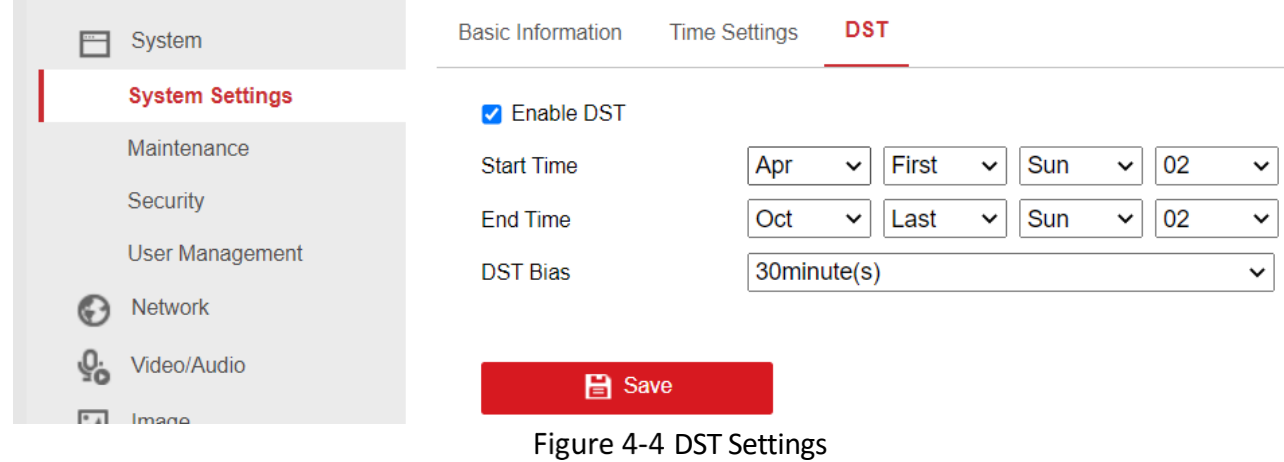

Step 2 Check Enable DST.

Step 3 Select the start time and the end time.

Step 4 Select the DST Bias.

Step 5 Click **Save** to activate the settings.

## <span id="page-26-0"></span>4.2 Maintenance

### <span id="page-26-1"></span>4.2.1 Upgrade & Maintenance

#### *Purpose:*

The upgrade & maintenance interface allows you to process the operations, including reboot, partly restore, restore to default, export/import the configuration files, and upgrade the device.

### Go to **Configuration** > **System** > **Maintenance** > **Upgrade & Maintenance**.

- Reboot: Restart the device.
- Restore: Reset all the parameters, except the IP parameters and user information, to the default settings.
- Default: Restore all the parameters to the factory default.

## $\widehat{\mathbf{I}}$  Note

- After restoring the default settings, the IP address is also restored to the default IP address, please be careful for this action.
- For camera that supports Wi-Fi, wireless dial, or wlan function, Restore action does not restore the related settings of mentioned functions to default.
- **•** Information Export

Device Parameters: click to export the current configuration file of the camera.

This operation requires admin password to proceed.

For the exported file, you also have to create an encryption password. The encryption password is required when you import the file to other cameras.

Diagnose Information: click to download log and system information.

**•** Import Config. File

Configuration file is used for the batch configuration of the cameras.

Step 2 Click Browse to select the saved configuration file.

Step 3 Click Import and input the encryption password that you set during exporting.

## $\widetilde{\mathbf{I}}$ Note

• The camera needs rebooting after importing configuration file.

Upgrade: Upgrade the device to a certain version.

Step 4 Select firmware or firmware directory to locate the upgrade file.

- Firmware: Locate the exact path of the upgrade file.
- Firmware Directory: Only the directory the upgrade file belongs to is required.

Step 5 Click Browse to select the local upgrade file and then click Upgrade to start remote upgrade.

## $\widehat{\mathbf{I}}$ Note

 The upgrading process will take 1 to 10 minutes. Please don't disconnect power of the camera during the process, and the camera reboots automatically after upgrade.

### <span id="page-27-0"></span> $4.2.2$  Log

### *Purpose:*

The operation, alarm, exception and information of the camera can be stored in log files. You can also export the log files on your demand.

#### *Before you start:*

Please configure network storage for the camera or insert a SD card in the camera.

### Go to **Configuration** > **System** > **Maintenance** > **Log**.

| Major Type        |      | <b>All Types</b>    | $\checkmark$                     | Minor Type | <b>All Types</b>              | $\checkmark$             |
|-------------------|------|---------------------|----------------------------------|------------|-------------------------------|--------------------------|
| <b>Start Time</b> |      | 2022-08-08 00:00:00 | $\frac{1}{2}$<br><b>End Time</b> |            | 2022-08-08 23:59:59           | $\mathbb{R}^2$<br>Search |
| <b>Log List</b>   |      |                     |                                  |            | <b>Export txt</b>             | Export CSV               |
| No.               | Time | Major Type          | Minor Type                       |            | Channel No. Local/Remote User | Remote Host IP           |
|                   |      |                     |                                  |            |                               |                          |
|                   |      |                     |                                  |            |                               |                          |
|                   |      |                     |                                  |            |                               |                          |
|                   |      |                     |                                  |            |                               |                          |
|                   |      |                     |                                  |            |                               |                          |
|                   |      |                     |                                  |            |                               |                          |
|                   |      |                     |                                  |            |                               |                          |
|                   |      |                     |                                  |            |                               |                          |
|                   |      |                     |                                  |            |                               |                          |
|                   |      |                     |                                  |            |                               |                          |
|                   |      |                     |                                  |            |                               |                          |

Figure 4-5 Log Searching Interface

- Step 2 Set the log search conditions to specify the search, including the Major Type, Minor Type, Start Time and End Time.
- Step 3 Click Search to search log files. The matched log files will be displayed on the log list interface.

| Major Type        |                     | <b>All Types</b>    | <b>Minor Type</b><br>$\checkmark$ | <b>All Types</b>              | $\checkmark$      |        |
|-------------------|---------------------|---------------------|-----------------------------------|-------------------------------|-------------------|--------|
| <b>Start Time</b> |                     | 2022-06-13 00:00:00 | $\mathbb{R}^2$<br><b>End Time</b> | 2022-06-13 23:59:59           | ÷                 | Search |
|                   | <b>Log List</b>     |                     |                                   | <b>Export txt</b>             | <b>Export CSV</b> |        |
| No.               | Time                | <b>Major Type</b>   | <b>Minor Type</b>                 | Channel No. Local/Remote User | Remote Host IP    |        |
| 1                 | 2022-06-13 09:58:46 | Operation           | Power On                          |                               | local             |        |
| $\overline{2}$    | 2022-06-13 09:58:46 | Operation           | Local: Configure Parameters       |                               | local             |        |
| 3                 | 2022-06-13 10:31:17 | Operation           | Power On                          |                               | local             |        |
| 4                 | 2022-06-13 10:31:17 | Operation           | Local: Configure Parameters       |                               | local             |        |
| 5                 | 2022-06-13 12:01:17 | Operation           | Power On                          |                               | local             |        |
| 6                 | 2022-06-13 12:01:17 | Operation           | Local: Configure Parameters       |                               | local             |        |
| 7                 | 2022-06-13 12:03:37 | Operation           | Remote: Upgrade                   | admin                         | 10.67.193.19      |        |
| 8                 | 2022-06-13 12:03:40 | Operation           | Local: Shutdown                   |                               | local             |        |
| 9                 | 2022-06-13 12:03:40 | Operation           | Local: Reboot                     |                               | local             |        |
| 10                | 2022-06-13 12:03:40 | Operation           | Local: Stop Record                |                               | local             |        |
| 11                | 2022-06-13 12:03:40 | Operation           | Local: Shutdown                   |                               | local             |        |
| 12                | 2022-06-13 12:05:05 | Operation           | Power On                          |                               | local             |        |

Mobile Network Camera • User Manual

Figure 4-6 Log Searching

Step 4 To export the log files, click **Export** to save the log files.

## <span id="page-29-0"></span>4.3 Security

Configure the parameters, including Authentication, IP Address Filter, and Security Service from security interface.

### <span id="page-29-1"></span>4.3.1 Authentication

#### *Purpose:*

You can specifically secure the stream data of live view.

Go to **Configuration** > **System** > **Security** > **Authentication**.

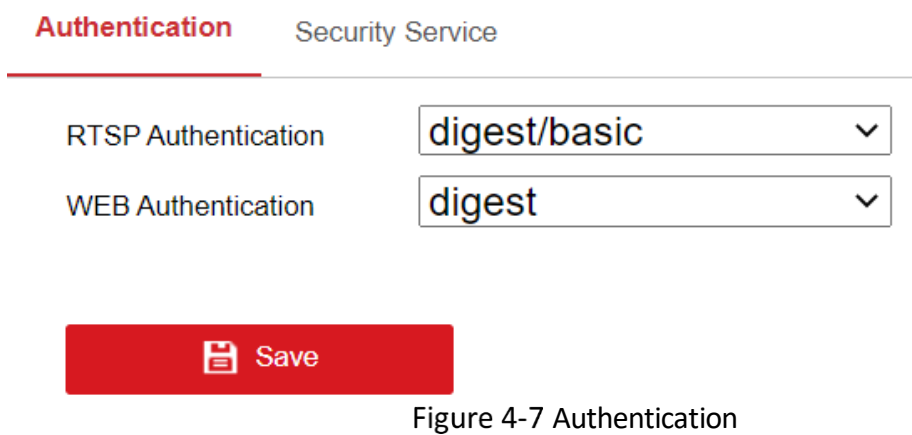

Step 2 Configure authentication method for RTSP authentication and WEB authentication.

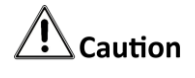

 Digest is the recommended authentication method for better data security. You must be aware of the risk if you adopt basic as the authentication method.

Step 3 Click Save.

### <span id="page-30-0"></span>4.3.2 Security Service

To enable the remote login, and improve the data communication security, the camera provides the security service for better user experience.

Step 1 Go to Configuration > System > Security > Security Service.

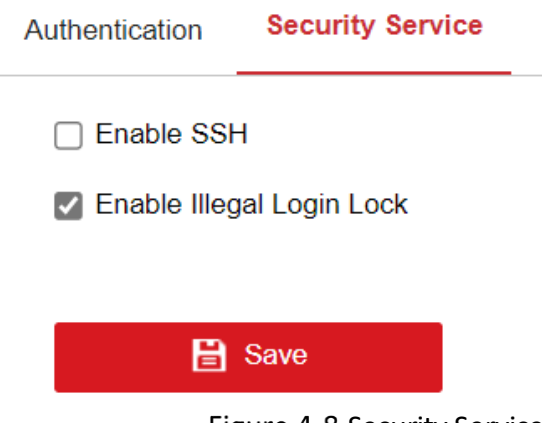

Figure 4-8 Security Service

Step 2 Check the checkbox of Enable Illegal Login Lock and SSH.

Illegal Login Lock is used to limit the user login attempts. Login attempt from the IP address is rejected if admin user performs 7 failed user name/password attempts (5 times for the operator/user).

SSH allows remote login, which increases the web security risk. Be cautious to enable this item.

## $\widehat{\mathbf{I}}$  Note

<span id="page-31-0"></span>If the IP address is rejected, you can try to login the device after 30 minutes.

## 4.4 User Management

### <span id="page-31-1"></span>4.4.1 User Management

### **Administrator**

The admin user can add, delete or modify user accounts, and grant them different permissions. We highly recommend you manage the user accounts and permissions properly.

Go to **Configuration** > **System** > **User Management**.

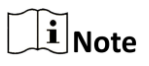

Admin password if required for adding and modifying a user account.

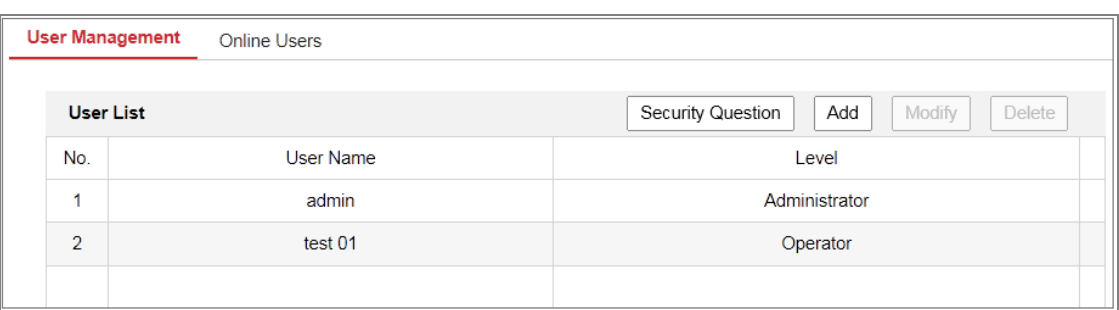

Figure 4-9 User Management Interface

### **Adding a User**

The *admin* user has all permissions by default and can create/modify/delete other accounts.

The *admin* user cannot be deleted and you can only change the *admin* password.

Step 2 Click Add to add a user.

Step 3 Input the Admin Password, User Name, select Level and input Password.

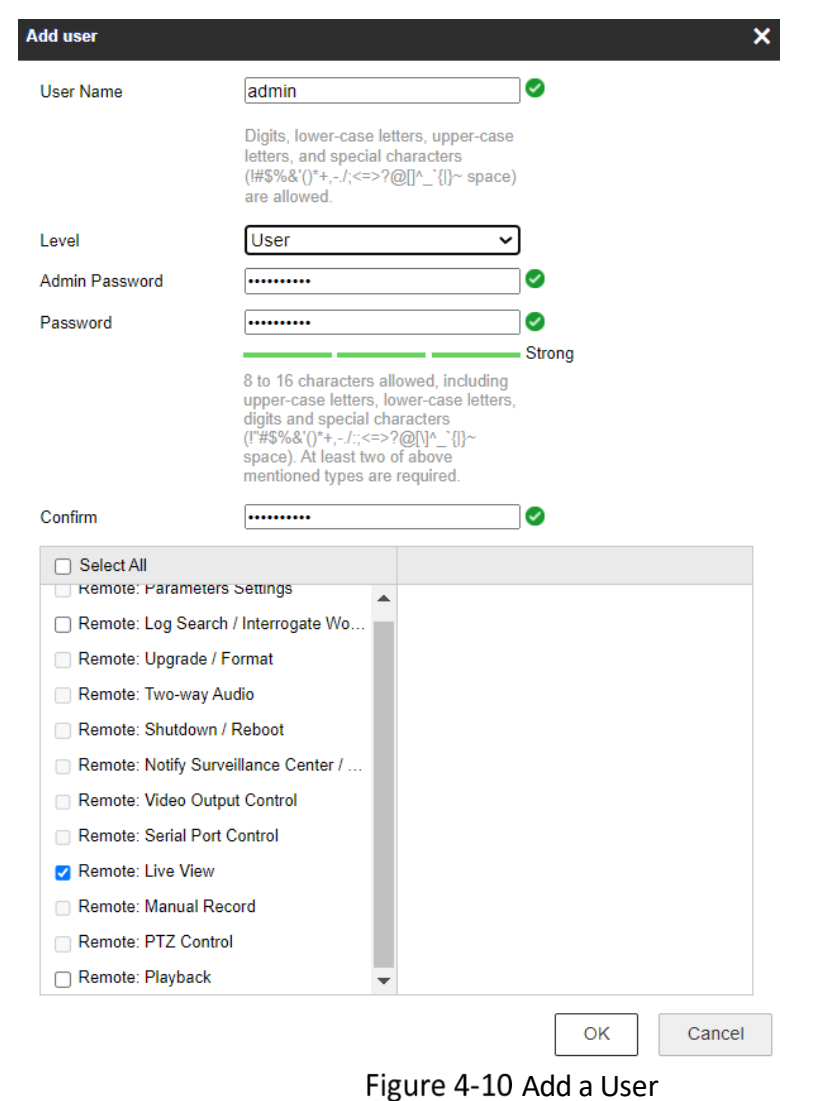

## $\widehat{\mathbf{I}}$  Note

- Up to 16 user accounts can be created.
- Users of different levels own different default permissions. Operator and user are selectable.

## $\overline{\mathcal{L}}$  Caution

- Strong Password recommended
- We highly recommend you create a strong password of your own choosing (using a minimum of 8 characters, including at least three of the following categories: upper case letters, lower case letters, numbers, and special characters) in order to increase the security of your product. And we recommend you reset your password regularly, especially in the high security system, resetting the password monthly or weekly can better protect your product.

Step 4 You can check or uncheck the permissions for the new user.

Step 5 Click OK to finish the user addition.

### **Modify a User**

Step 6 Left-click to select the user from the list and click Modify.

Step 7 Modify the User Name, Level and Password.

## $\mathcal{L}$  Caution

- Strong Password recommended
- We highly recommend you create a strong password of your own choosing (using a minimum of 8 characters, including at least three of the following categories: upper case letters, lower case letters, numbers, and special characters) in order to increase the security of your product. And we recommend you reset your password regularly, especially in the high security system, resetting the password monthly or weekly can better protect your product.

Step 8 You can check or uncheck the permissions.

Step 9 Click OK to finish the user modification.

Step 10 Deleting a User

- 1) Click to select the user you want to delete and click **Delete**.
- 2) Click **OK** on the pop-up dialogue box to confirm the deletion.

### **Operator/User**

Operator or user can modify password. Old password is required for this action.

### <span id="page-33-0"></span>4.4.2 Security Question

#### *Purpose:*

Security question is used to reset the admin password when admin user forgets the password.

### **Set Security Questions**

You can set the security questions during camera activation. Or you can set the function at user management interface.

Security question setting is not cleared when you restore the camera (not to default).

**Steps:** 

### Step 1 Go to **Configuration > System > User Management.**

Step 2 Click Account Security Question.

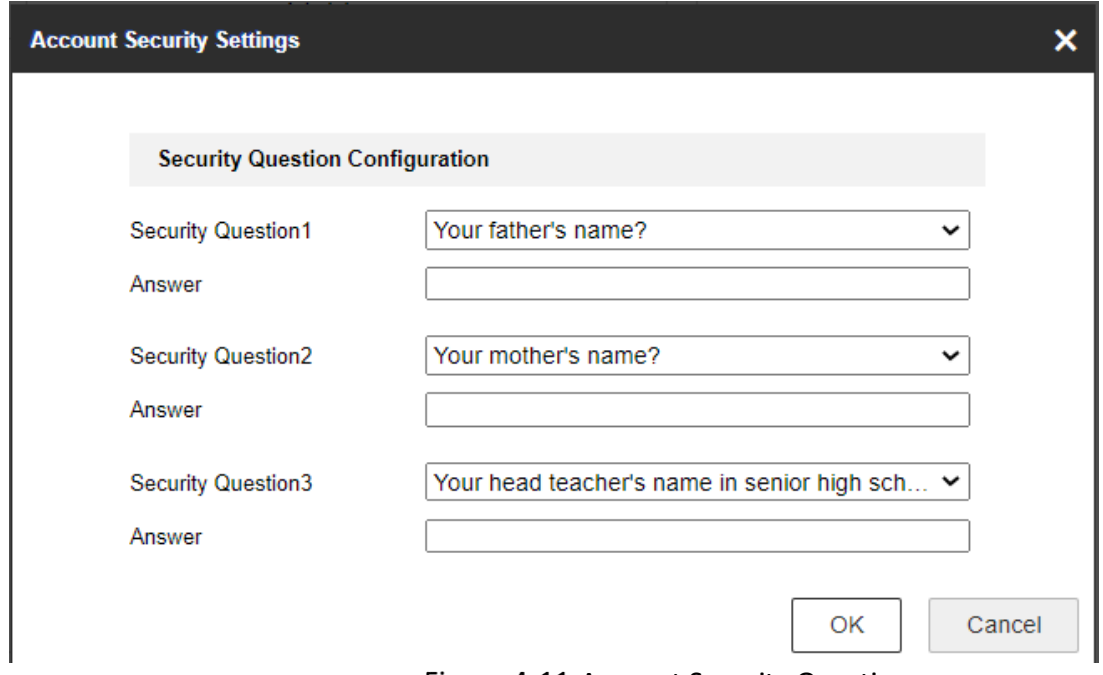

Figure 4-11 Account Security Question

Step 3 Select questions and input answers.

Step 4 Click OK to save the settings.

#### **Reset Admin Password:**

#### *Before you start:*

The PC used to reset password and the camera should belong to the same IP address segment of the same LAN.

**Steps:** 

#### Go to **Configuration** > **Network** > **Advanced Settings** > **QoS**

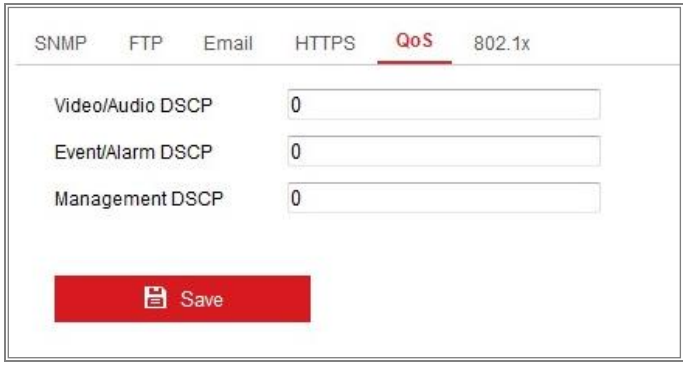

Figure 4-12 QoS Settings

- Step 6 Configure the QoS settings, including Video/Audio DSCP, Event/Alarm DSCP and Management DSCP.
- Step 7 The valid value range of the DSCP is 0 to 63. The bigger the DSCP value is, the higher the priority is.

## $\boxed{\mathbf{i}}$  Note

 DSCP refers to the Differentiated Service Code Point; and the DSCP value is used in the IP header to indicate the priority of the data.

Step 8 Click **Save** to save the settings.

## $\widehat{\mathbf{I}}$  Note

A reboot is required for the settings to take effect.

### <span id="page-35-0"></span>4.4.3 Online Users

### *Purpose:*

You can see the current users who are visiting the device through this interface. User information, such as user name, level, IP address, and operation time, is displayed in the User List.

Click **Refresh** to refresh the list.

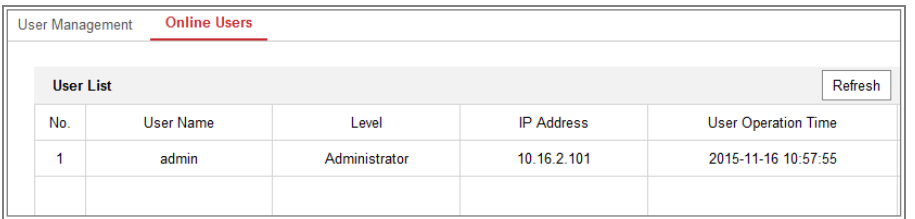

Figure 4-13 View the Online Users

## Chapter 5 Network Settings

#### <span id="page-36-0"></span>*Purpose:*

Follow the instructions in this chapter to configure the basic settings and advanced settings.

## <span id="page-36-1"></span>5.1 Basic Settings

#### *Purpose:*

You can configure the parameters, including TCP/IP, Port, and Multicast, etc., by following the instructions in this section.

### <span id="page-36-2"></span>5.1.1 TCP/IP

#### *Purpose:*

TCP/IP settings must be properly configured before you operate the camera over network. The camera supports both the IPv4 and IPv6. Both versions can be configured simultaneously without conflicting to each other, and at least one IP version should be configured.

#### Go to **Configuration > Network > Basic Settings > TCP/IP**.

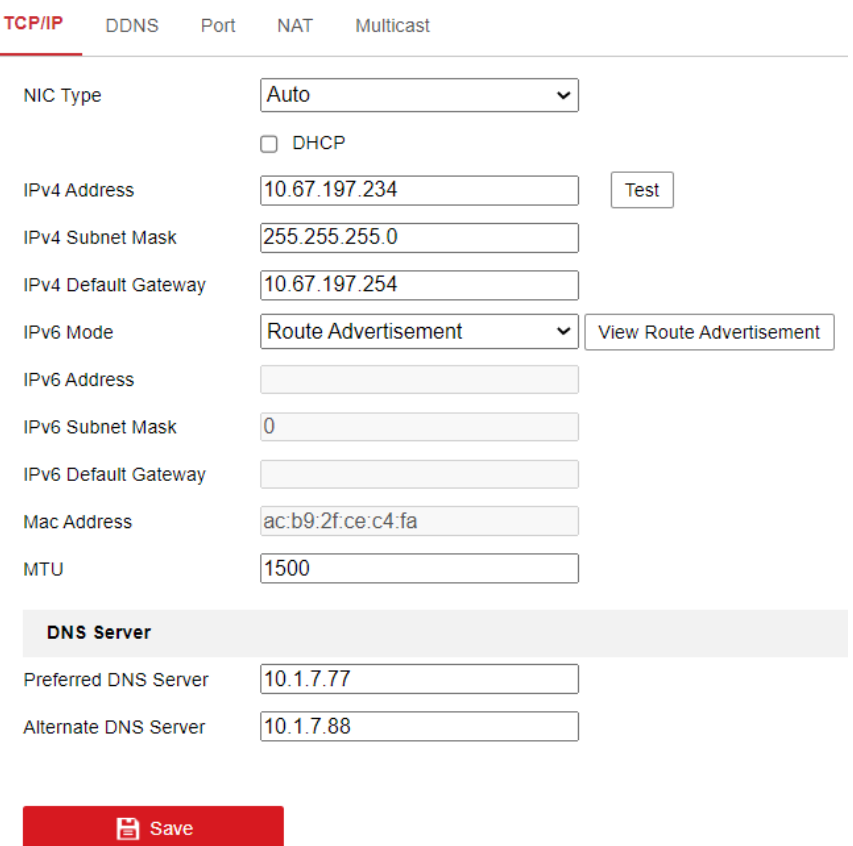

Figure 5-1 TCP/IP Settings

- Step 2 Configure the basic network settings, including the NIC Type, IPv4 or IPv6 Address, IPv4 or IPv6 Subnet Mask, IPv4 or IPv6 Default Gateway, and MTU settings.
- Step 3 Configure the DNS server. Input the preferred DNS server, and alternate DNS server.

Step 4 Click **Save** to save the above settings.

### $\widetilde{\mathbf{i}}$  Note

- The valid value range of MTU is 1280 to 1500.
- A reboot is required for the settings to take effect.

### <span id="page-37-0"></span>5.1.2 Port

Go to **Configuration > Network > Basic Settings > Port**.

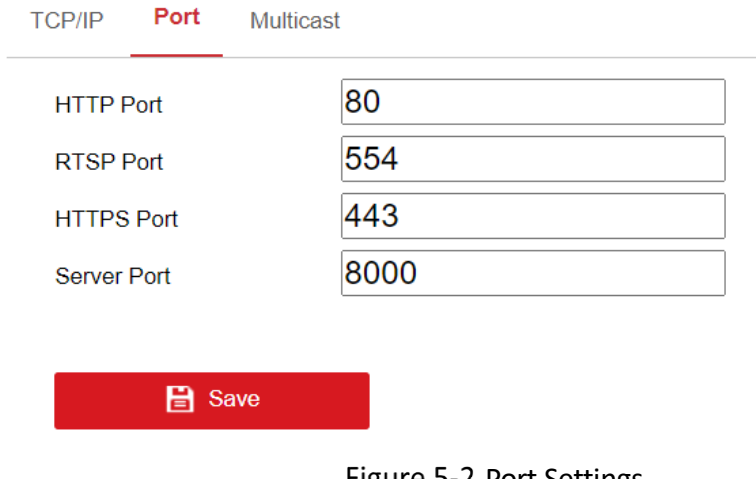

Figure 5-2 Port Settings

Step 2 Set the ports of the camera.

**HTTP Port**: The default port number is 80, and it can be changed to any port No. which is not occupied.

**RTSP Port:** The default port number is 554 and it can be changed to any port No. ranges from 1 to 65535.

**HTTPS Port:** The default port number is 443, and it can be changed to any port No. which is not occupied.

**Server Port:** The default server port number is 8000, and it can be changed to any port No. ranges from 2000 to 65535.

Step 3 Click **Save** to save the settings.

## $\left| \mathbf{\tilde{i}} \right|$  Note

A reboot is required for the settings to take effect.

### <span id="page-38-0"></span>5.1.3 Multicast

The Multicast sends a stream to the multicast group address and allows multiple clients to acquire the stream at the same time by requesting a copy from the multicast group address. Before utilizing this function, you have to enable the Multicast function of your router.

Step 1 Go to **Configuration > Network > Basic Settings > Multicast.** 

Step 2 Configure the parameters for Multicast.

IP Address: The IP address of the multicast host.

### $\left[\tilde{i}\right]$ Note

- The range for multicast IP address is 224.0.0.19~239.255.255.255
- **Stream Type** Choose the type of stream according to your needs.
- Video Port and Audio Port For video and audio transmission.

### $\widetilde{\mathbf{1}}$  Note

- For some models, the **Third Stream** is not enabled by default. Go to **System** > **Maintenance** > **System Service**> **Software** to enable the function is required.
- The main stream is usually for recording and live view with good bandwidth, and the sub-stream can be used for live view when the bandwidth is limited.
- You can customize the following parameters for the selected stream type.

Step 3 Click Save.

## <span id="page-38-1"></span>5.2 Advanced Settings

#### *Purpose:*

You can configure the parameters, including, HTTPS, integration protocol, network service and https listening etc., by following the instructions in this section.

### <span id="page-38-2"></span>5.2.1 HTTPS

#### *Purpose:*

HTTPS provides authentication of the web site and its associated web server, which protects against Man-in-the-middle attacks.

## $\widetilde{\mathbf{I}}$  Note

 If HTTPS is enabled by default, the camera creates an unsigned certificate automatically. When you visit the camera via HTTPS, the web browser will send a

notification about the certificate issue. Install a signed-certificate to the camera to cancel the notification.

G to **Configuration > Network > Advanced Settings > HTTPS**.

Step 2 Check Enable to access the camera via HTTP or HTTPS protocol.

Step 3 Check Enable HTTPS Browsing to access the camera only via HTTPS protocol.

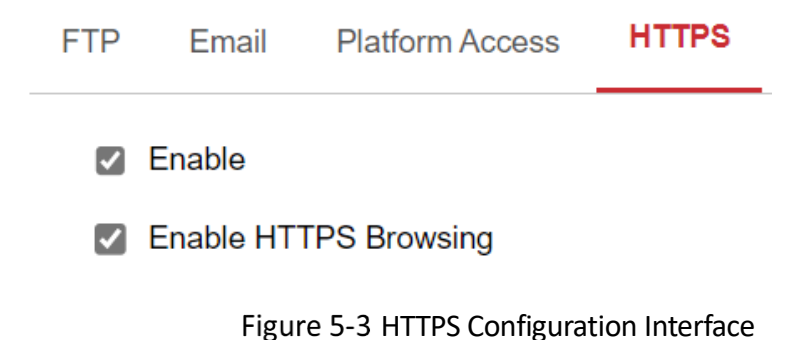

There will be the certificate information after your successfully creating and installing the certificate.

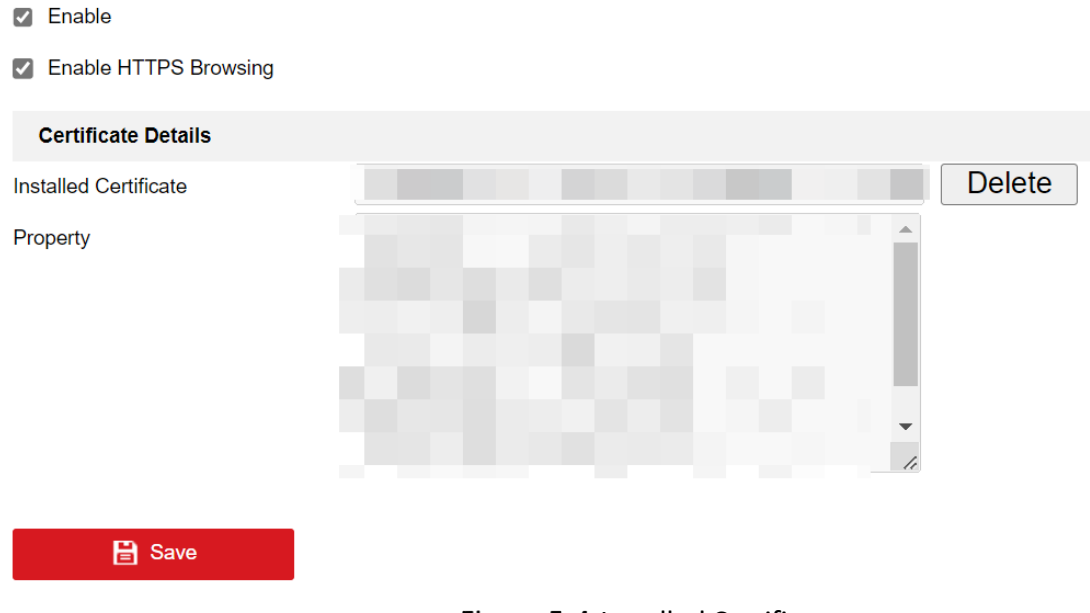

Figure 5-4 Installed Certificate

Step 4 Click **Save** to save the settings.

### <span id="page-39-0"></span>5.2.2 Integration Protocol

#### *Purpose:*

If you need to access to the camera through the third party platform, you can enable CGI function. And if you need to access to the device through ONVIF protocol, you can configure ONVIF user in this interface. Refer to ONVIF standard for detailed configuration rules.

### **ONVIF**

Step 1 Check the Enable ONVIF checkbox to enable the function.

Step 2 Add ONVIF users. Up to 32 users are allowed.

Step 3 Set the user name and password, and confirm the password. You can set the user as media user, operator, and administrator.

## $\widetilde{[i]}$ Note

 ONVIF user account is different from the camera user account. You have set ONVIF user account independently.

Step 4 Click **Save** to save the settings.

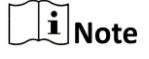

User settings of ONVIF are cleared when you restore the camera.

### <span id="page-40-0"></span>5.2.3 Network Service

You can control the ON/OFF status of certain protocol that the camera supports.

## $\widehat{\mathbf{F}}$ Note

- Keep unused function OFF for security concern.
- Supported functions vary according to camera models.
- SDK Service and Enhanced SDK Service

If you want to add the device to the client software, you should enable SDK Service or Enhanced SDK Service.

- − **SDK Service:** SDK protocol is used.
- − **Enhanced SDK Service:** SDK over TLS protocol is used. Communication between the device and the client software is secured by using TLS (Transport Layer Security) protocol.

TLS (Transport Layer Security)

The device offers TLS 1.1 and TLS 1.2. Enable one or more protocol versions according to your need.

## Chapter 6 Video and Audio Settings

#### <span id="page-41-0"></span>*Purpose:*

í,

Follow the instructions below to configure the video setting, audio settings, ROI, Display info. on Stream, etc.

For certain camera models, you can configure parameters for available video streams, for example, the main stream, the sub-stream, etc. And you can also customize additional video streams for further needs.

## <span id="page-41-1"></span>6.1 Video Settings

#### Go to **Configuration** > **Video/Audio** > **Video**

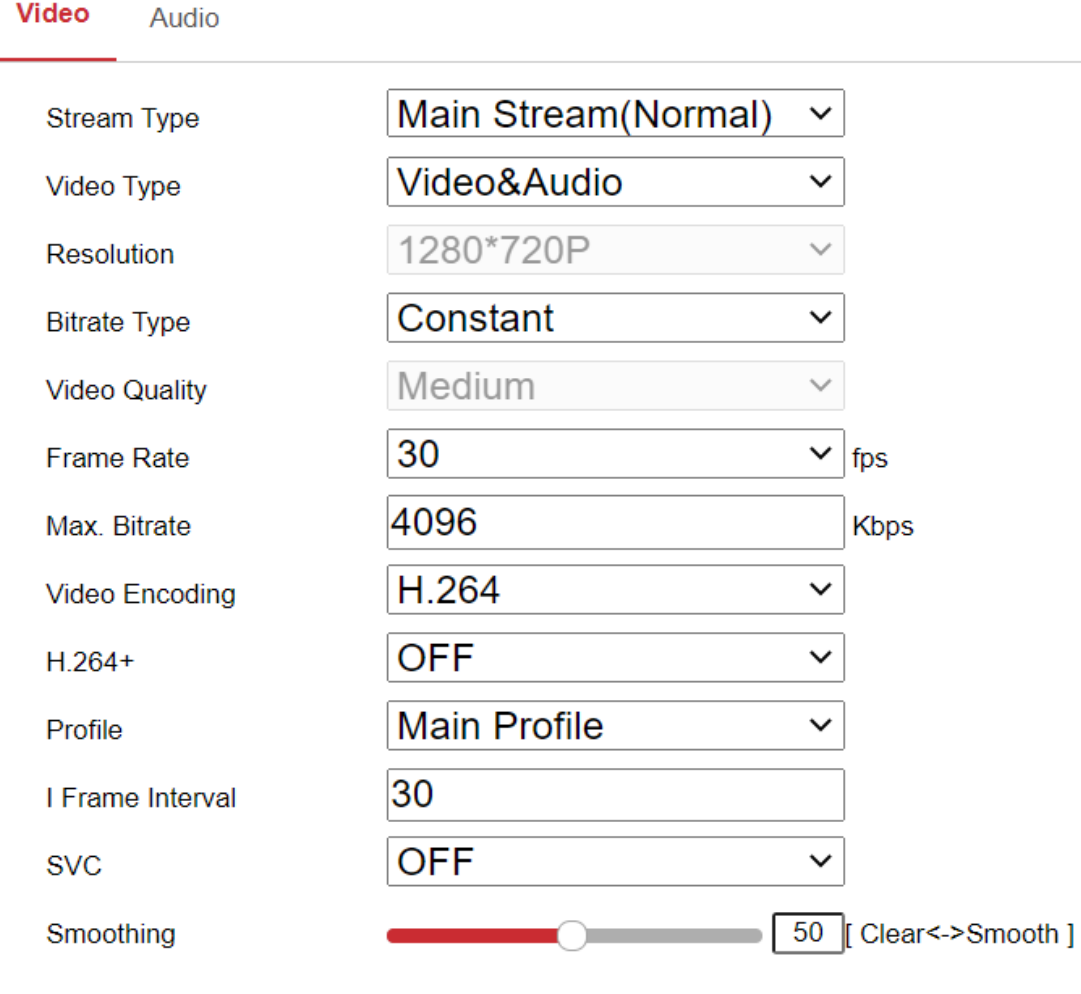

 $\mathbf{B}$  Save

Figure 6-1 Video Settings

Step 2 Select the Stream Type.

Supported stream types are listed in the drop-down list.

## $\widehat{\mathbf{I}}$  Note

- The main stream is usually for recording and live view with good bandwidth, and the sub-stream can be used for live view when the bandwidth is limited.
- You can customize the following parameters for the selected stream type.
- Video Type:

Select the stream type to video stream, or video & audio composite stream. The audio signal will be recorded only when the **Video Type** is **Video & Audio**.

Resolution:

Select the resolution of the video output.

Bitrate Type:

Select the bitrate type to constant or variable.

Video Quality:

When bitrate type is selected as Constant, the video quality will be set as Medium.

When bitrate type is selected as Variable, 6 levels of video quality are selectable.

Frame Rate:

Set the frame rate. The frame rate is to describe the frequency at which the video stream is updated and it is measured by frames per second (fps). A higher frame rate is advantageous when there is movement in the video stream, as it maintains image quality throughout.

Max. Bitrate:

Set the max. bitrate from 32 to 16384 Kbps. The higher value corresponds to the higher video quality, which requires the better bandwidth.

## $\widetilde{\mathbf{i}}$  Note

- The maximum limit of the max. bitrate value varies according to different camera platforms. For certain cameras, the maximum limit is 8192 Kbps or 12288 Kbps.
- $\bullet$  Video Encoding:

The camera supports video encodings types such as H.264, and H.265. Supported encoding type for different stream types may differ. H.265 is a new encoding technology. Compared with H.264, it reduces the transmission bitrate under the same resolution, frame rate and image quality.

## $\widehat{\mathbf{F}}$  Note

- Selectable video encoding types may vary according to different camera modes.
- $H.264+$  and H.265+:
- − H.264+: If you set the main stream as the stream type, and H.264 as the video encoding, you can see H.264+ available. H.264+ is an improved compression coding technology based on H.264. By enabling H.264+, users can estimate the HDD consumption by its maximum average bitrate. Compared to H.264, H.264+ reduces storage by up to 50% with the same maximum bitrate in most scenes.
- − H.265+: If you set the main stream as the stream type, and H.265 as the video encoding, you can see H.265+ available. H.265+ is an improved compression coding technology based on H.265. By enabling H.265+, users can estimate the HDD consumption by its maximum average bitrate. Compared to H.265, H.265+ reduces storage by up to 50% with the same maximum bitrate in most scenes.

You need to reboot the camera if you want to turn on or turn off the H.264+/H.265+. If you switch from H.264+ to H.265+ directly, and vice versa, a reboot is not required by the system.

## $\mathbf{1}$  Note

- Upgrade your video player to the latest version if live view or playback does not work properly due to compatibility.
- With H.264+/H.265+ enabled, the parameters such as profile, I frame interval, video quality, and SVC are greyed out.
- With H.264+/H.265+ enabled, some functions are not supported. For those functions, corresponding interfaces will be hidden.
- H.264+/H.265+ can spontaneously adjust the bitrate distribution according the requirements of the actual scene in order to realize the set maximum average bitrate in the long term. The camera needs at least 24 hours to adapt to a fixed monitoring scene.

Max. Average Bitrate:

When you set a maximum bitrate, its corresponding recommended maximum average bitrate will be shown in the Max. Average Bitrate box. You can also set the maximum average bitrate manually from 32 Kbps to the value of the set maximum bitrate.

Profile:

When you select H.264 or H.265 as video encoding, you can set the profile. Selectable profiles vary according to camera models.

I Frame Interval:

Set I Frame Interval from 1 to 400.

SVC:

Scalable Video Coding is an extension of the H.264/AVC and H.265 standard. Select OFF/ON to disable/enable the SVC function. Select Auto and the device will automatically extract frames from the original video when the network bandwidth is insufficient.

• Smoothing:

It refers to the smoothness of the stream. The higher value of the smoothing is, the better fluency of the stream will be, though, the video quality may not be so satisfactory. The lower value of the smoothing is, the higher quality of the stream will be, though it may appear not fluent.

Step 3 Click **Save** to save the settings.

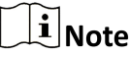

• The video parameters vary according to different camera models. Refer to the actual display page for camera functions.

## <span id="page-44-0"></span>6.2 Audio

Go to **Configuration** > **Video/Audio** > **Audio**.

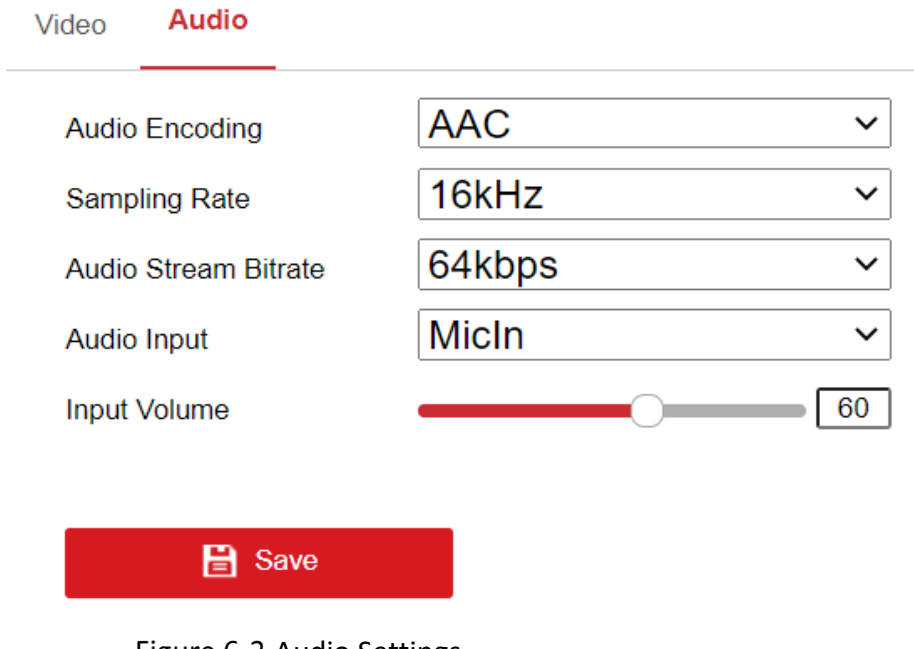

Figure 6-2 Audio Settings

Step 2 Configure the following settings.

 $\widetilde{\mathbf{i}}$  Note

Audio settings may vary according to different camera models.

**Audio Encoding:** G.722.1, G.711 ulaw, G.711 alaw, G.726\_A and PCM are selectable. For PCM, the Sampling Rate can be set.

**Audio Input:** MicIn is selectable for the connected microphone.

**Sampling Rate**: Only 16 kHz is supported.

**Input Volume**: 0-100 adjustable.

**Environmental Noise Filter**: Set it as OFF or ON. When the function is enabled, the noise in the environment can be filtered to some extent.

Step 3 Click **Save** to save the settings.

## Chapter 7 OSD Settings

#### <span id="page-46-0"></span>*Purpose:*

Follow the instructions in this chapter to configure the image parameters, including display settings and OSD settings.

### **Purpose:**

You can customize the camera name, time/date format, display mode, and OSD size displayed on the live view.

### Step 1 Go to **Configuration > Image > OSD Settings.**

- Step 2 Check the corresponding checkbox to select the display of camera name, date or week if required.
- Step 3 Edit the camera name in the text field of **Camera Name**.
- Step 4 Select from the drop-down list to set the time format and date format.
- Select from the drop-down list to set the time format, date format, and display mode.

Step 6 Configure the text overlay settings.

- 1) Check the checkbox in front of the textbox to enable the on-screen display.
- 2) Input the characters in the textbox.

## $\widetilde{\mathbf{i}}$  Note

Up to 2 text overlays are configurable.

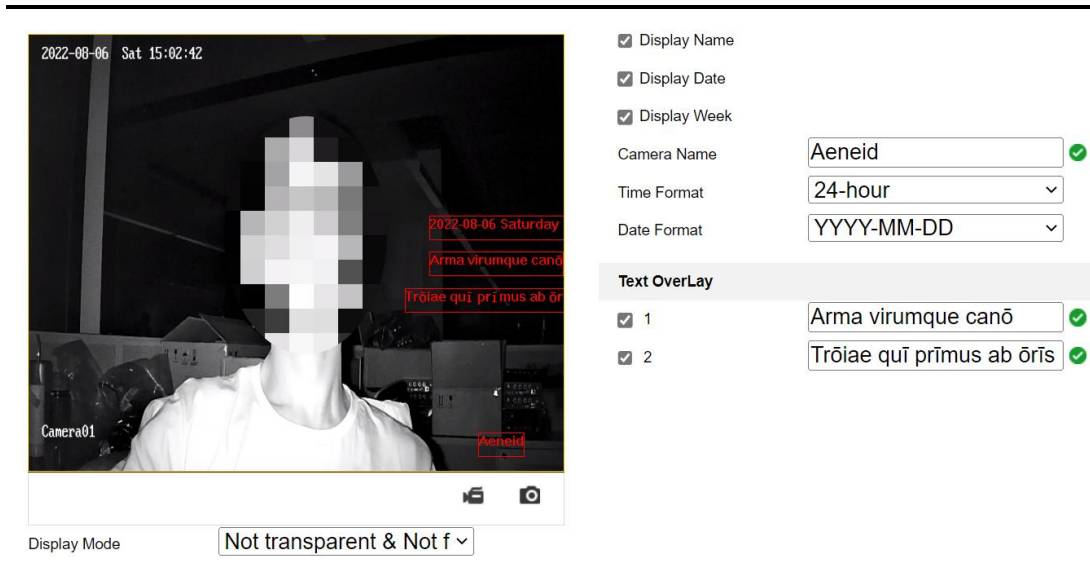

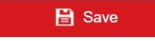

Figure 7-1 OSD Settings

Ø

ø

Step 7 Adjust the position and alignment of text frames.

Use the mouse to click and drag text frames in the live view window to adjust their positions.

 $\widetilde{\mathbf{1}}$ Note

The alignment adjustment is only applicable to Text Overlay items.

Click **Save** to save the settings and view the result on the **Live View**.

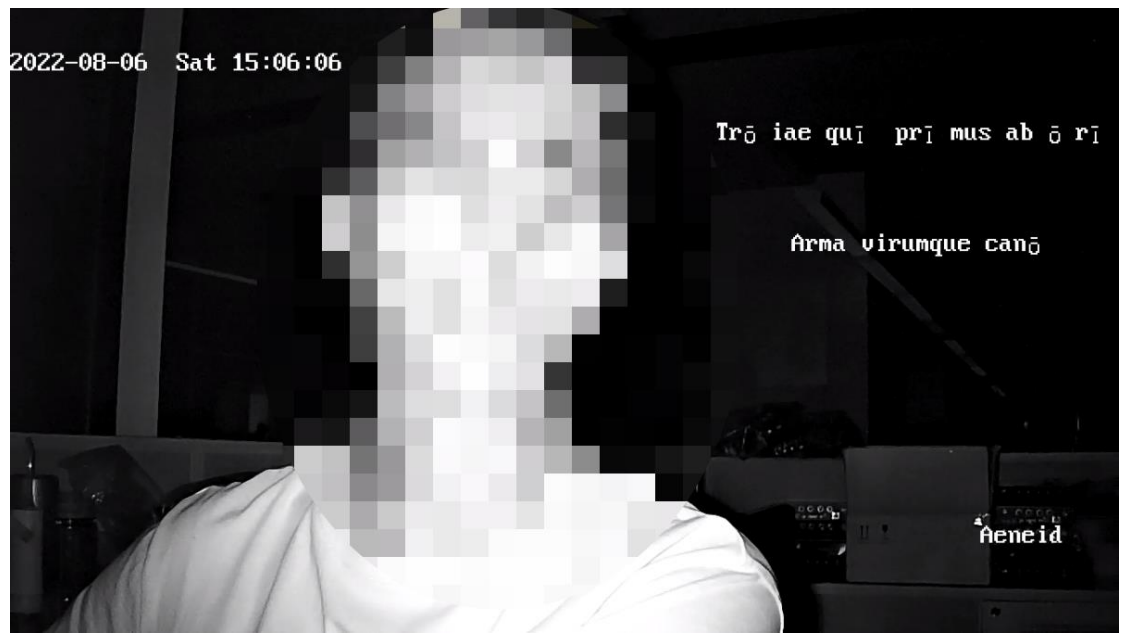

Figure 7-2 4 Lines of Text Overlay: Not Transparent&Not Flashing

# Chapter 8 Storage Settings

#### <span id="page-48-0"></span>*Before you start:*

To configure record settings, make sure that you have the network storage device or local storage device configured.

## <span id="page-48-1"></span>8.1 Record Schedule

#### *Purpose:*

You can configure the scheduled recording. The captured picture can be stored in the local storage.

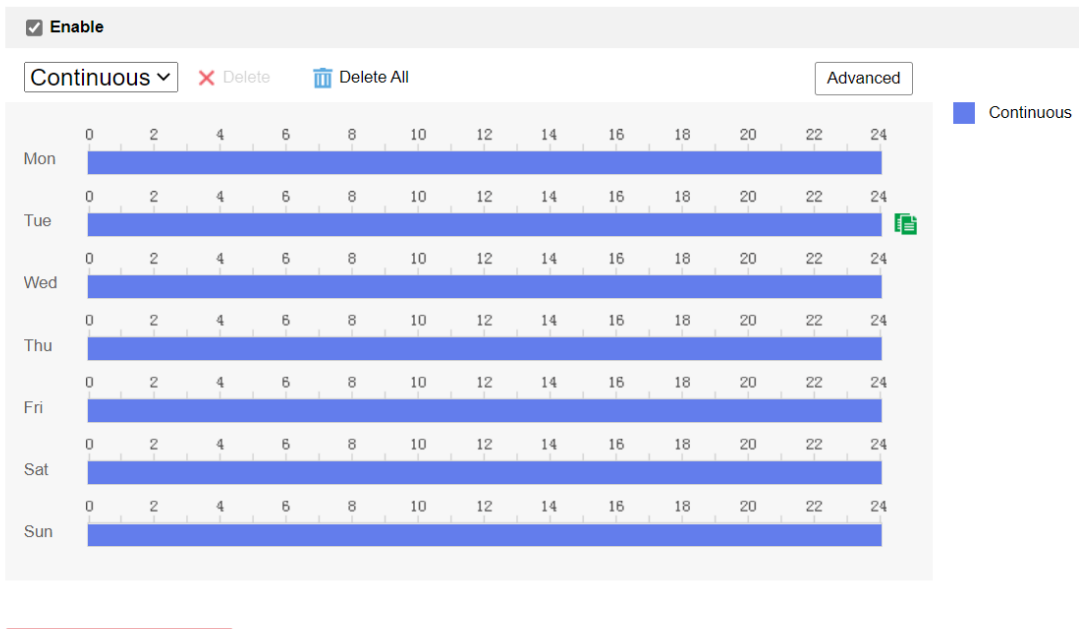

Go to **Configuration** > **Storage** > **Schedule Settings** > **Record Schedule**.

 $\mathbf{B}$  Save

Figure 8-1 Capture Schedule Interface

Step 2 Select the **Record Type**. The camera currently supports only Continuous.

Continuous

The video will be recorded automatically according to the time of the schedule.

Step 3 Click **Advanced** to set the advanced parameters.

#### Mobile Network Camera • User Manual

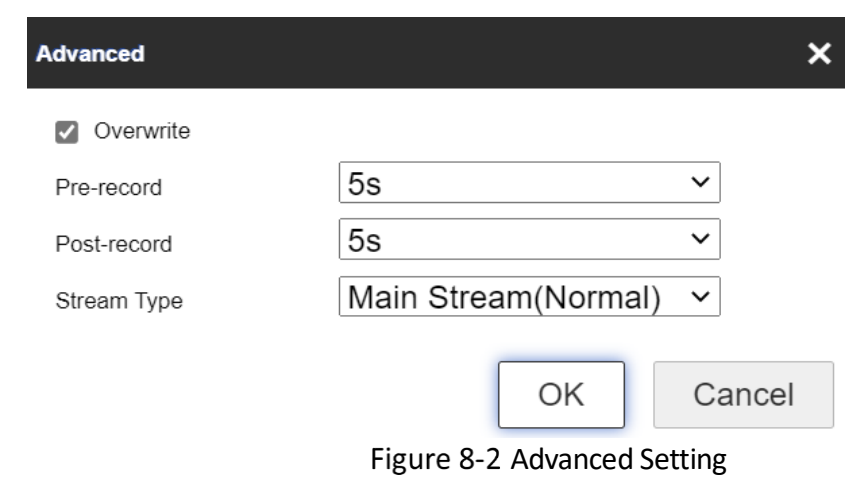

- **Stream Type: Select the stream type for recording.**
- **Pre- and Post-record: the time that camera records before and after events.**
- **Stream Type: only supports Main Stream.**

## $\widehat{\mathbf{I}}$  Note

The record parameter configurations vary depending on the camera model.

Step 4 Click-and-drag the mouse on the time bar to set the record schedule.

Step 5 (optional) To duplicate the setting of one day to another, click  $\blacksquare$  that appears when the mouse hover over the time bar, and choose the date to apply the same setting. Check **Select All** if the setting is to be applied to all dates.

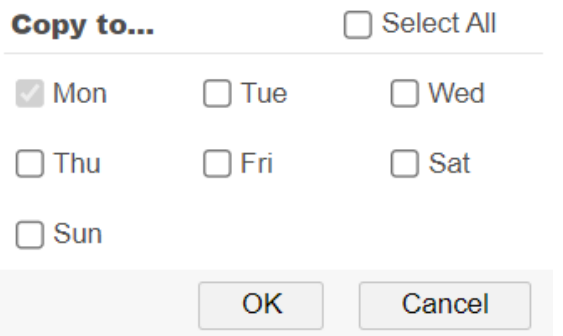

Figure 8-3 Copy Setting to Another Date

Step 6 Delete the setting of one day by selecting that date and click Delete. You can also click **Delete All** to remove all settings.

Step 7 Click **Save** to save the settings.

## <span id="page-49-0"></span>8.2 Capture Schedule and Capture Parameters

The setting of **Capture Schedule** is the same as the **Record Schedule**. The format, resolution, quality and interval of capture can be set on **Capture Parameters**.

Step 1 Go to **Capture Parameters** tab to configure the capture parameters.

- 1) Check the **Enable Timing Snapshot** checkbox to enable continuous snapshot.
- 2) Select the picture format, resolution, quality and capture interval.

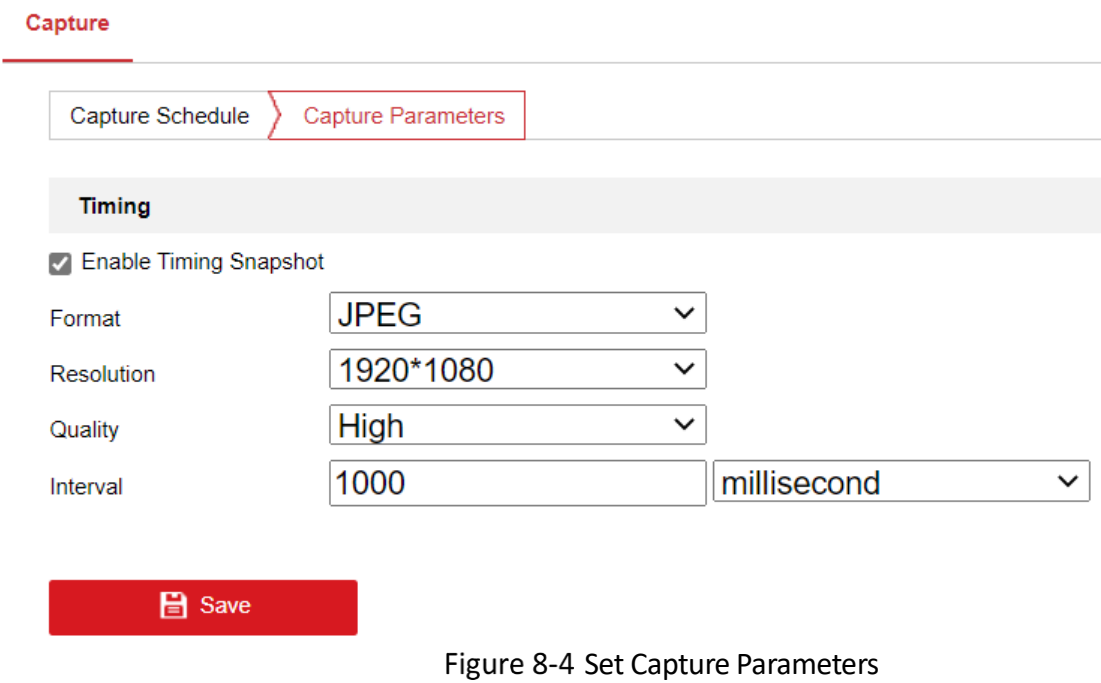

Step 2 Click **Save** to save the settings.

## <span id="page-50-0"></span>8.3 Storage Management

*Steps:* 

Go to **Configuration** > **Storage** > **Storage Management** > **HDD Management**, in which you can view the capacity, free space, status, type and property of the disk.

**HDD Management** 

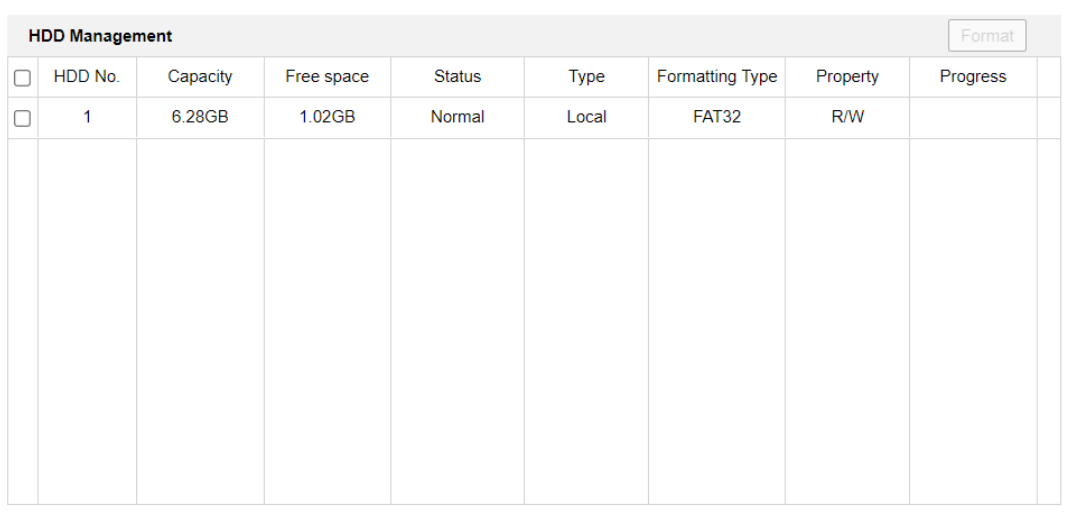

Figure 8-5 Storage Management Interface

- If the status of the disk is **Uninitialized**, check the corresponding checkbox to select the disk and click **Format** to start initializing the disk.
- Step 3 When the initialization completed, the status of disk will become **Normal**.

## <span id="page-51-0"></span>8.4 Advanced Settings

Currently, the advanced settings only support the setting of whether to print logs.

Go to **Configuration** > **Storage** > **Storage Management** > **HDD Management Advanced Settings** > **Other**.

Step 2 Check Enable Print Log.

## Chapter 9 Driving Status Monitoring Settings

## <span id="page-52-1"></span><span id="page-52-0"></span>9.1 Driving Status Monitoring

To the monitor driving status of the vehicle, you need to configure the sensitivity, inhibition time and speed threshold.

The setting items of all DSM detection are the same, and in the following, the setting is illustrated with the case of Distraction Prompt Detection.

### Step 1 Go to **Configuration > Driving Status Monitoring**.

- Check **Enable** to enable the Driving Status Monitoring function and check the **Distraction Prompt Detection**.
- Step 3 Check Enable Primary Filter and Secondary Filter to start setting these parameters by clicking and dragging and bar, or putting in a number to set the parameter.
	- **•** Sensitivity

Sensitivity refers to the time between the DSM detection and the alarm and it is measured in seconds.

Inhibition Time

Inhibition time refers to the interval between two alarms.

Alarm Volume

Alarm Volume refers to how loud the alarm is and the highest degree is 9.

- Speed Threshold
- − The speed range for primary filter is 1-100 km/h and the second filter 10-100 km/h. The value of the second filter must be higher than the primary filer.
- − The default speed threshold for primary filter is 30 km/h and the second filter is 50 km/h.
- − When the vehicle speed is lower than the speed threshold of the primary filter, then no alarm will be triggered.
- − When the vehicle speed is between the speed threshold of the primary and secondary filter, then the setting of the primary filter will take effect.
- − When the vehicle speed is above the speed threshold of the secondary filter, then the setting of the secondary filter will take effect.

Check the **Audible Alarm Enable** to adjust the **Alarm Volume**.

Step 5 Click **Save** to save the settings.

## <span id="page-53-0"></span>9.2 Advanced Parameters

### Step 1 Go to **Configuration > Driving Status Monitoring**.

Step 2 Click Advanced Parameters to configure the video threshold of the Distraction Prompt Detection, Fatigue Driving (Closing Eyes) Detection. When the above mentioned behavior is detected to be higher than the configured value, then an alarm will be triggered.

### Step 3 Demo mode:

The demo mode is for demonstrating the alarm effects and for calibration. On demo mode:

- − The DSM detection alarm will be switched on regardless of the speed threshold and will be easier to be triggered as filter configurations are disabled.
- − the DSM detection algorithm uses the internal default value, regardless of the external configuration;

Step 4 Click Default to restore default parameters.

Step 5 Click **Save** to save the settings.

## Chapter 10 Access to the Network Camera

#### <span id="page-54-0"></span>*Purpose:*

This section explains how to connect the network camera to the WAN with a static IP or a dynamic IP.

## <span id="page-54-1"></span>10.1.1 Via Static IP Connection

### *Before you start:*

Please apply a static IP from an ISP (Internet Service Provider). With the static IP address, you can connect the network camera via a router or connect it to the WAN directly.

### **Connecting the network camera via a router**

Step 1 Connect the network camera to the router.

- Step 2 Assign a LAN IP address, the subnet mask and the gateway. Refer to Section [5.1.1 TCP/IP](#page-36-2) for detailed IP address configuration of the network camera.
- Step 3 Save the static IP in the router.
- Step 4 Set port mapping, e.g., 80, 8000, and 554 ports. The steps for port mapping vary according to the different routers. Please call the router manufacturer for assistance with port mapping.

### $\widetilde{\mathbf{i}}$  Note

Refer to Appendix 2 for detailed information about port mapping.

Step 5 Visit the network camera through a web browser or the client software over the internet.

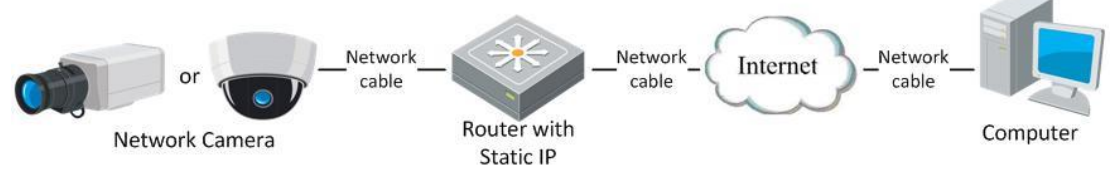

Figure 10-1 Accessing the Camera through Router with Static IP

### **Connecting the network camera with static IP directly**

You can also save the static IP in the camera and directly connect it to the internet without using a router. Refer to Section [5.1.1 TCP/IP](#page-36-2) for detailed IP address configuration of the network camera.

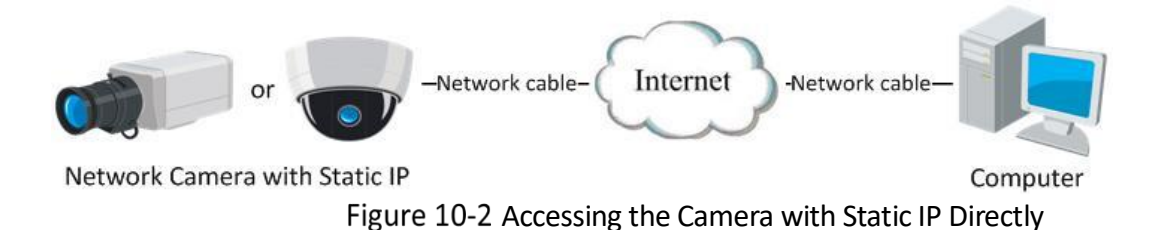

### <span id="page-55-0"></span>10.1.2 Via Dynamic IP Connection

#### *Before you start:*

Please apply a dynamic IP from an ISP. With the dynamic IP address, you can connect the network camera to a modem or a router.

### **Connecting the network camera via a router**

Step 1 Connect the network camera to the router.

- Step 2 In the camera, assign a LAN IP address, the subnet mask and the gateway. Refer to Section 2.1.2 for detailed IP address configuration of the network camera.
- Step 3 Set port mapping. E.g. 80, 8000, and 554 ports. The steps for port mapping vary depending on different routers. Please call the router manufacturer for assistance with port mapping.

## $\widetilde{\mathbf{1}}$ Note

Refer to Appendix 2 for detailed information about port mapping.

Step 4 Apply a domain name from a domain name provider.

Step 5 Configure the DDNS settings in the setting interface of the router.

Step 6 Visit the camera via the applied domain name.

Step 7 Connecting the network camera via a modem

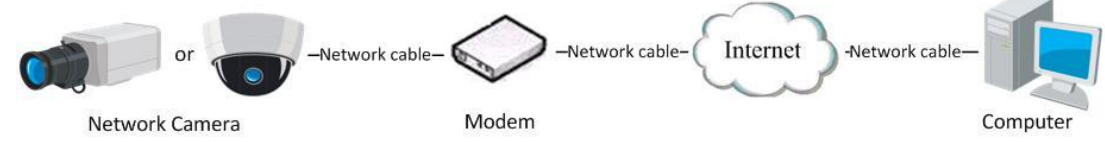

Figure 10-3 Accessing the Camera with Dynamic IP

## <span id="page-56-0"></span>Chapter 11 Appendix: SADP Software Introduction

### **Description of SADP**

SADP (Search Active Devices Protocol) is a kind of user-friendly and installation-free online device search tool. It searches the active online devices within your subnet and displays the information of the devices. You can also modify the basic network information of the devices using this software.

### **Search active devices online**

Step 1 Search online devices automatically

Step 2 After launch the SADP software, it automatically searches the online devices every 15 seconds from the subnet where your computer locates. It displays the total number and information of the searched devices in the Online Devices interface. Device information including the device type, IP address and port number, etc. will be displayed.

|    | <b>SADP</b>         |                                       |          |              |      |                                                                 |     |                         | $\odot$<br>$  \infty$                       |
|----|---------------------|---------------------------------------|----------|--------------|------|-----------------------------------------------------------------|-----|-------------------------|---------------------------------------------|
|    |                     | Total number of online devices: $ 10$ |          |              |      |                                                                 |     | Refresh<br>Export       | Activate the Device                         |
|    | $\blacksquare$   ID | -   Device Type                       | Security | IPv4 Address | Port | Software Version   IPv4 Gateway   HTTP Port   Device Serial No. |     |                         |                                             |
| α. | 001                 | XX-XXXXXXXX-X                         | Active   | 10.16.6.21   | 8000 | Vx.x.xbuild xxxxxx 10.16.6.254                                  | 80  | XX-XXXXXX-XXXXXXXXXXXX  |                                             |
| α. | 002                 | XX-XXXXXXXX-X                         | Active   | 10.16.6.20   | 8000 | $Vx$ x x build xxxxxx 10.16.6.254                               | 80  | XX-XXXXXX-XXXXXXXXXX    |                                             |
| α. | 003                 | XX-XXXXXXXX-X                         | Active   | 10,16,6,171  | 8000 | Vx.x.xbuild xxxxxx 10.16.6.254                                  | 80  | XX-XXXXXX-XXXXXXXX      |                                             |
|    | $\Box$ 004          | XX-XXXXXXXX-X                         | Active   | 10.16.6.22   | 8000 | Vx.x.xbuild xxxxxx 10.16.6.254                                  | N/A | XX-XXXXXX-XXXXXXXX      | The device is not activated.                |
| α. | 005                 | XX-XXXXXXXX-X                         | Active   | 10.16.6.127  | 8000 | Vx.x.xbuild xxxxxx 10.16.6.254                                  | N/A | XX-XXXXXX-XXXXXXXXXXXX  |                                             |
|    | $\Box$ 006          | XX-XXXXXXXX-X                         | Active   | 10,16,6,179  | 8000 | Vx x xbuild xxxxx 10.16.6.254                                   | N/A | XX-XXXXXX-XXXXXXXXXXX   |                                             |
| □. | 007                 | XX-XXXXXXXX-X                         | Active   | 10.16.6.250  | 8000 | Vx.x.xbuild xxxxxx 10.16.6.254                                  | 80  | XX-XXXXX-XXXXXXXXXXXX   |                                             |
|    | ■ 008               | $XX-XXXXXXXX-X-$                      | Inactive | 192.168.1.64 | 8000 | Vx.x.xbuild xxxxxx 192.168.1.1                                  | 80  |                         | You can modify the network parameters after |
| п. | 009                 | $XX-XXXXXXXXX-X$                      | Active   | 10.16.6.111  | 8000 | Vxxxbuild xxxxx 10.16.6.254                                     | 80  | XX-XXXXXX-XXXXXXXXXXXXX | the device activation.                      |
|    | $\Box$ 010          | XX-XXXXXXXX-X                         | Active   | 10.16.6.177  | 8000 | Vx.x.xbuild xxxxxx 10.16.6.254                                  | 80  | XX-XXXXXX-XXXXXXXXXXXX  | <b>Activate Now</b>                         |
|    |                     |                                       |          |              |      |                                                                 |     |                         |                                             |
|    |                     |                                       |          |              |      |                                                                 |     |                         | New Password: 00000000                      |
|    |                     |                                       |          |              |      |                                                                 |     |                         | Strong                                      |
|    |                     |                                       |          |              |      |                                                                 |     |                         | Confirm Password:   essesses                |
|    |                     |                                       |          |              |      |                                                                 |     |                         |                                             |
|    |                     |                                       |          |              |      |                                                                 |     |                         |                                             |
|    |                     |                                       |          |              |      |                                                                 |     |                         | Activate                                    |
|    |                     |                                       |          |              |      |                                                                 |     |                         |                                             |

Figure A.1.1 Searching Online Devices

## $\widetilde{\mathbf{E}}$ Note

 Device can be searched and displayed in the list in 15 seconds after it went online; it will be removed from the list in 45 seconds after it went offline.

Step 3 Search online devices manually

Step 4 You can also click  $\Box$   $\Box$  to refresh the online device list manually. The newly searched devices will be added to the list.

Step 5  $\overline{\text{NOTE}}$  You can click or  $\overline{\text{C}}$  on each column heading to order the information; you can click to expand the device table and hide the network parameter panel on the right side, or click to show the network parameter panel.

### **Modify network parameters**

Step 6 Select the device to be modified in the device list and the network parameters of the device will be displayed in the **Modify Network Parameters** panel on the right side.

Step 7 Edit the modifiable network parameters, e.g. IP address and port number.

Enter the password of the admin account of the device in the **Admin Password** field and click Modify to save the changes.

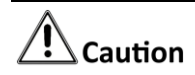

STRONG PASSWORD RECOMMENDED

- We highly recommend you create a strong password of your own choosing (using a minimum of 8 characters, including at least three of the following categories: upper case letters, lower case letters, numbers, and special characters) in order to increase the security of your product. And we recommend you reset your password regularly, especially in the high security system, resetting the password monthly or weekly can better protect your product.
- Proper configuration of all passwords and other security settings is the responsibility of the installer and/or end-user.

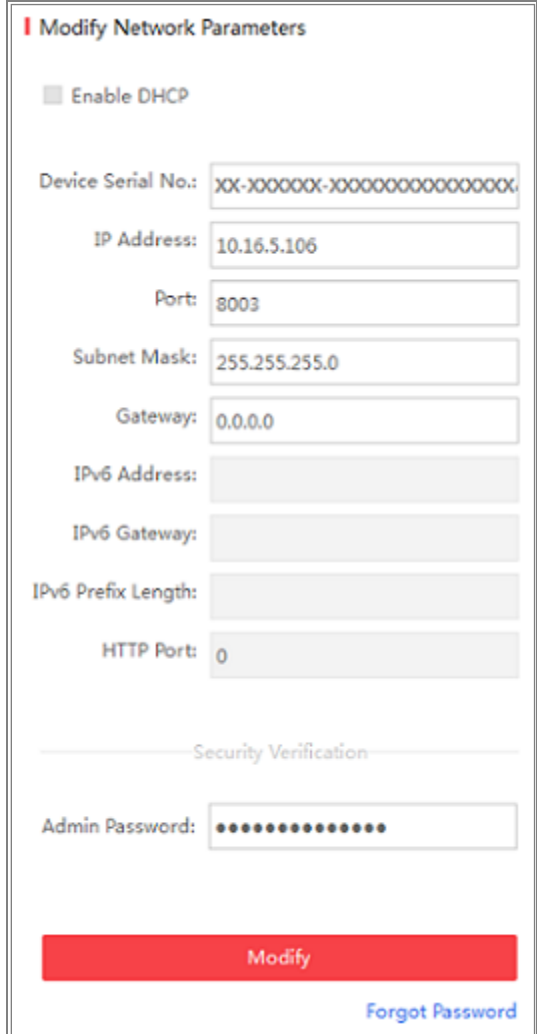

Figure A.1.2 Modify Network Parameters

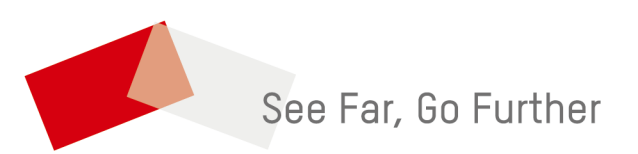